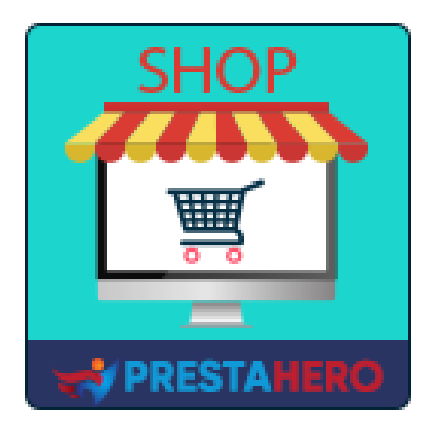

# **MARKETPLACE BUILDER – MULTI-VENDEURS**

**Transformez PrestaShop en marketplace en quelques étapes simples. Le module de marketplace PrestaShop multi -vendeurs #1 qui permet aux vendeurs de mettre leurs produits en vente en payant un pourcentage pour chaque vente ou des frais d'adhésion**

Un produit d'PrestaHero

# **Contenu**

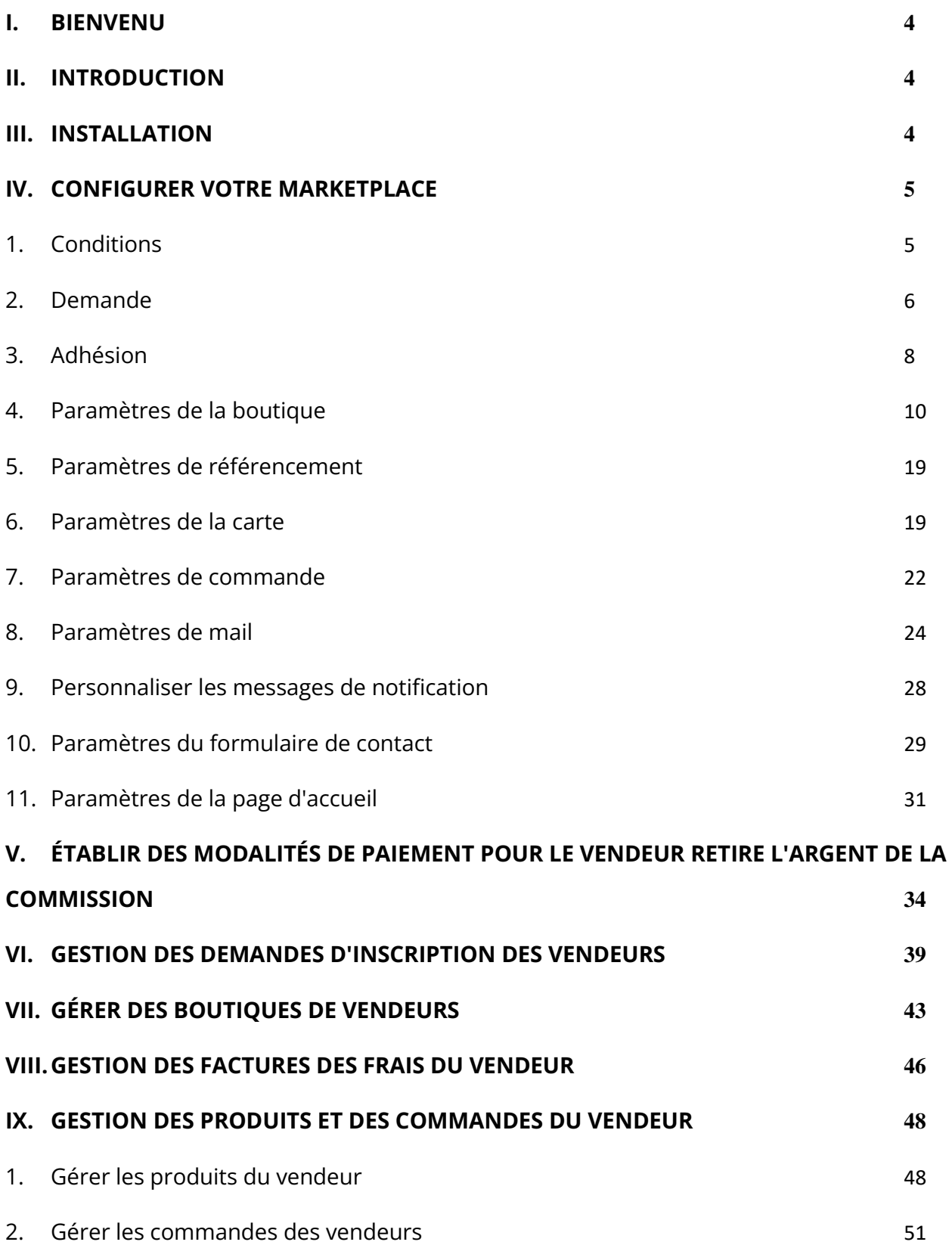

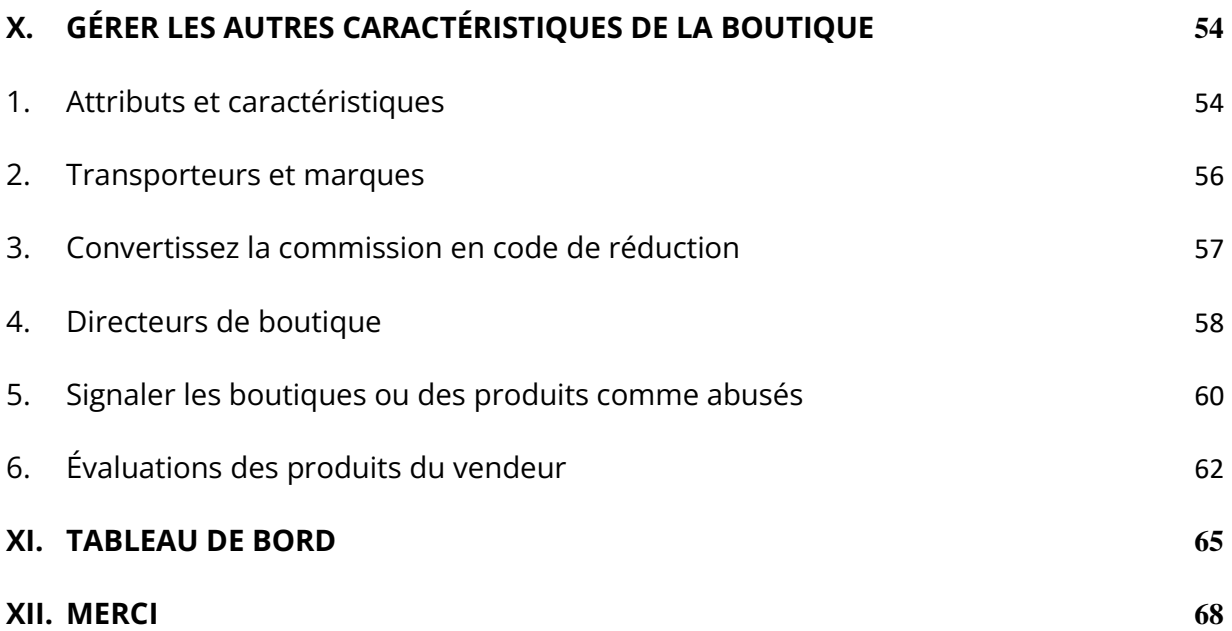

#### <span id="page-3-0"></span>**I. BIENVENU**

Merci d'avoir acheté notre produit. Nous espérons vous guider dans tous les aspects de l'installation du module et de la configuration du module dans ce document. Jef vous avez des questions qui dépassent le cadre de cette documentation, n'hésitez pas à nous contacter.

#### *\*Remarque :*

*Toutes les captures d'écran d'instruction sont prises de PrestaShop 1.7, mais l'installation et la configuration de ce module sur PrestaShop 1.6 est similaire.*

#### <span id="page-3-1"></span>**II. INTRODUCTION**

**Marketplace Builder** est le meilleur module de marketplace PrestaShop (module multivendeurs) pour convertir votre boutique en ligne en marketplace afin que plusieurs vendeurs puissent y vendre leurs produits. En échange, vous pouvez leur facturer un pourcentage fixe par commande ou des frais d'adhésion (frais mensuels, frais annuels, cotisation unique, etc.).

*\* « Marketplace Builder » est compatible avec PrestaShop 1.6.x, PrestaShop 1.7.x et PrestaShop 8.x*

### <span id="page-3-2"></span>**III. INSTALLATION**

1. Naviguez vers **« Modules / Modules et Services »,** cliquez sur **« Télécharger un module / Sélectionnez le fichier »**

- 2. Sélectionner le fichier du module **« ets\_marketplace.zip »** à partir de votre ordinateur, puis cliquez sur **« Ouvrir »** pour installer
- 3. Click sur « Configurer » bouton du module que vous venez d'installer pour ouvrir la page de configuration du module

**Accès rapide :** vous pouvez également accéder à la page de configuration de **Marketplace Builder** via le menu d'accès rapide.

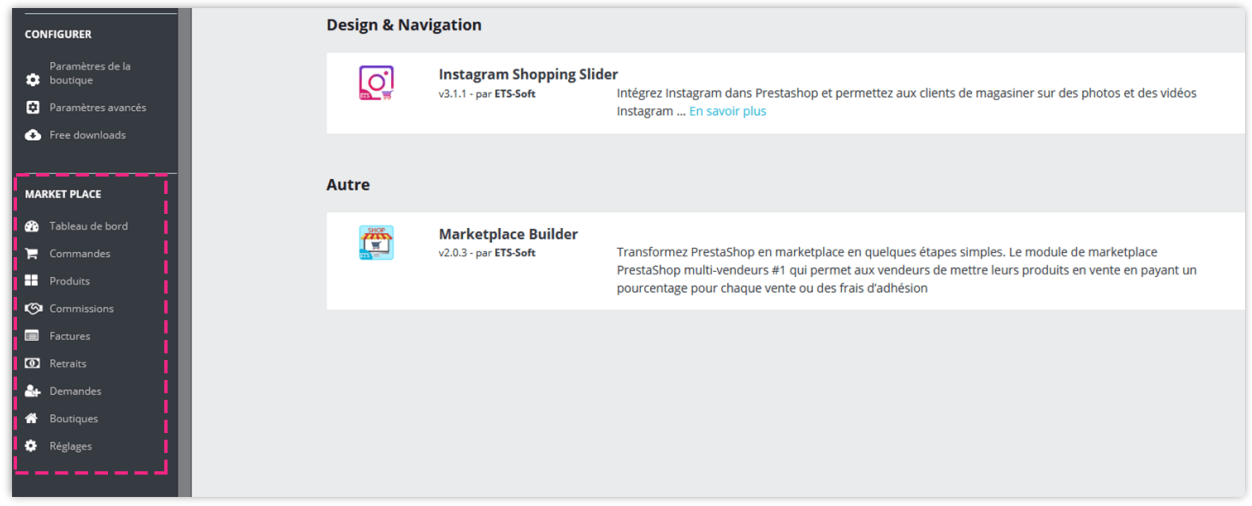

## <span id="page-4-0"></span>**IV. CONFIGURER VOTRE MARKETPLACE**

Après avoir correctement installé le module **Marketplace Builder**, configurons tous les éléments nécessaires à votre marketplace !

Depuis la page de configuration du module, sélectionnez « **Réglages** » > menu « **Général** » pour accéder à la page « **Général** ».

## <span id="page-4-1"></span>**1. Conditions**

**Activez la marketplace** : activez cette option pour activer la marketplace et permettre aux clients de devenir des vendeurs de votre site Web.

**Groupe de clients applicable** : sélectionner des groupes de clients qui peuvent rejoindre la marketplace et devenir vendeur.

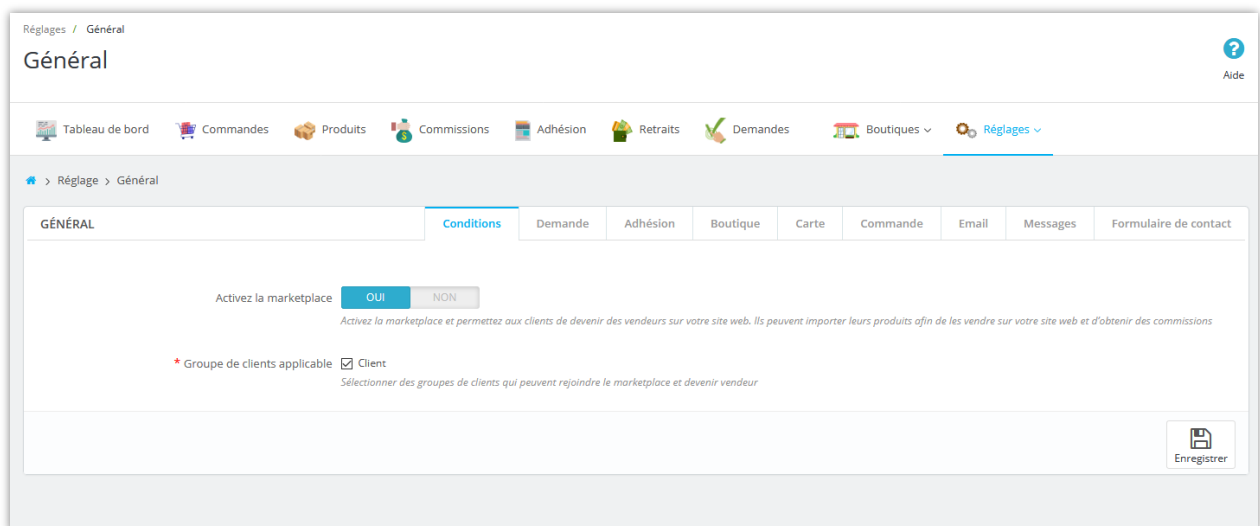

### <span id="page-5-0"></span>**2. Demande**

**Obliger les clients à s'inscrire pour rejoindre la marketplace** : si vous activez cette option, les clients devront soumettre un formulaire d'inscription et attendre l'approbation de l'administrateur du marché pour devenir vendeur.

**Lien « Conditions d'utilisation »** : Le vendeur est tenu de lire et d'accepter les « Conditions d'utilisation » pour soumettre sa candidature. Entrez le lien vers les « Conditions d'utilisation » de votre marketplace.

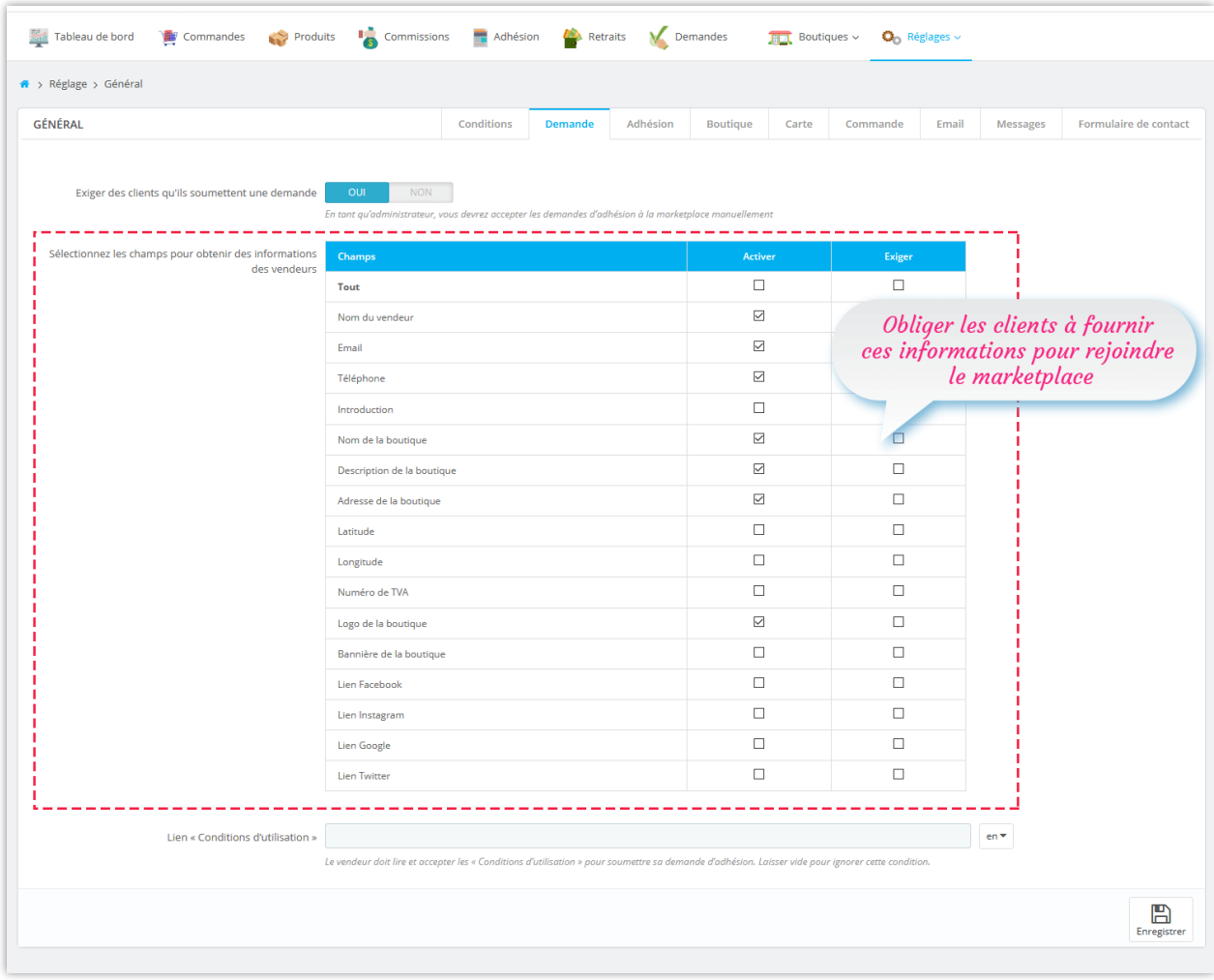

#### <span id="page-7-0"></span>**3. Adhésion**

**Frais d'inscription pour devenir un vendeur** : vous pouvez sélectionner un type de frais et configurer le montant des frais, ajouter une explication et des informations de paiement pour recevoir les frais d'inscription des vendeurs.

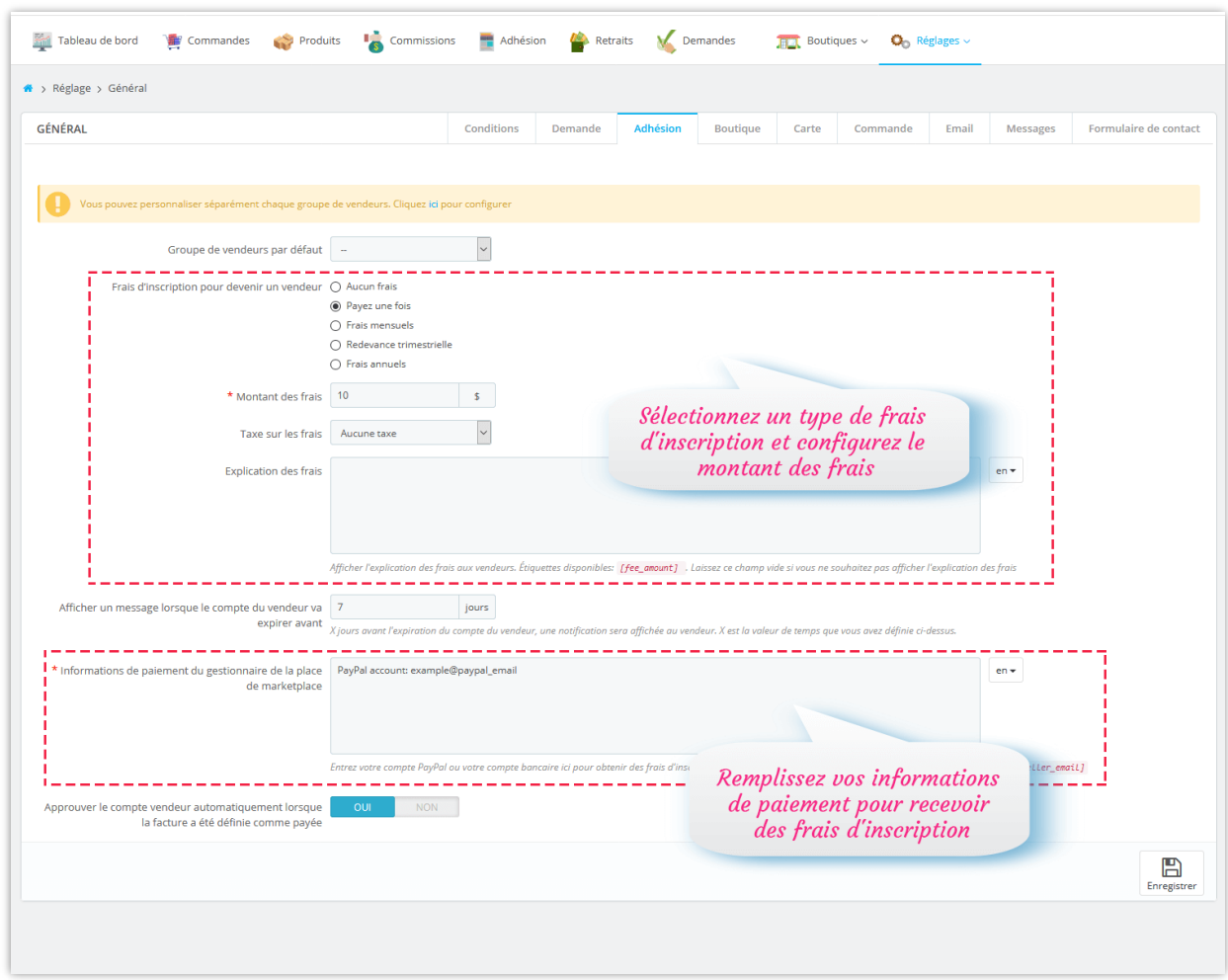

**Marketplace Builder** vous permet également de personnaliser séparément les frais d'inscription et le taux de commission pour chaque groupe de vendeurs. Cliquez sur le lien en surbrillance en haut de l'onglet « **Adhésion** » pour accéder à la page de configuration « **Groupes de boutiques** ».

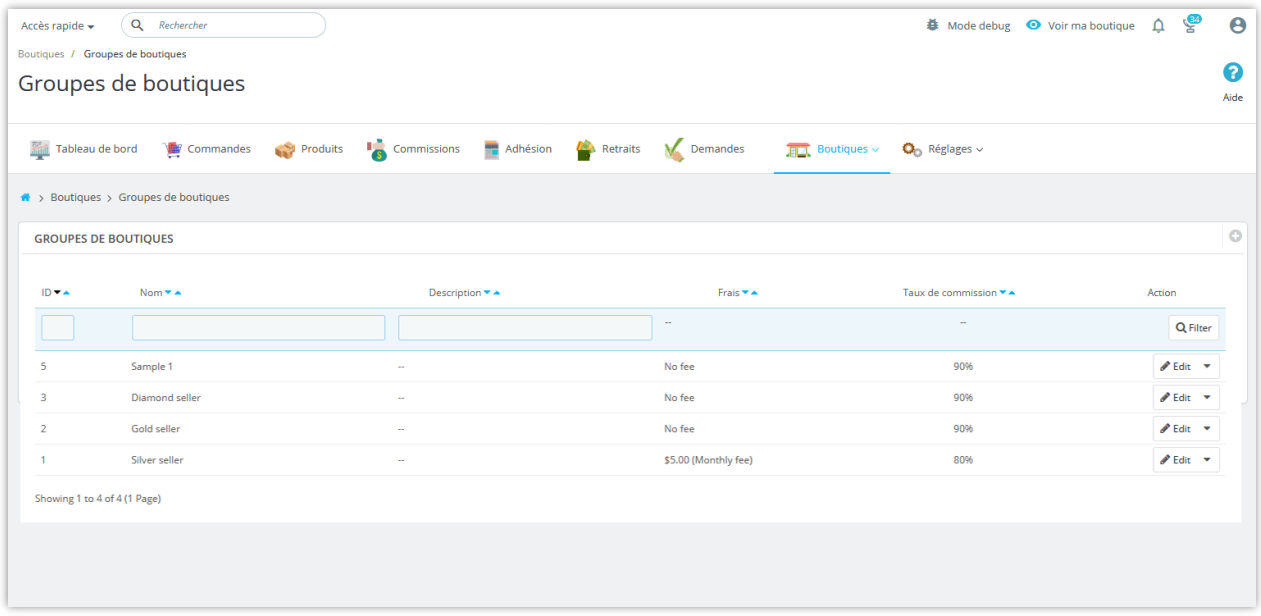

Cliquez sur l'icône « **Ajouter un nouveau** » en haut à droite pour ajouter un nouveau groupe de boutiques.

Cliquez sur le bouton « **Modifier** » pour modifier le groupe de boutiques de votre choix :

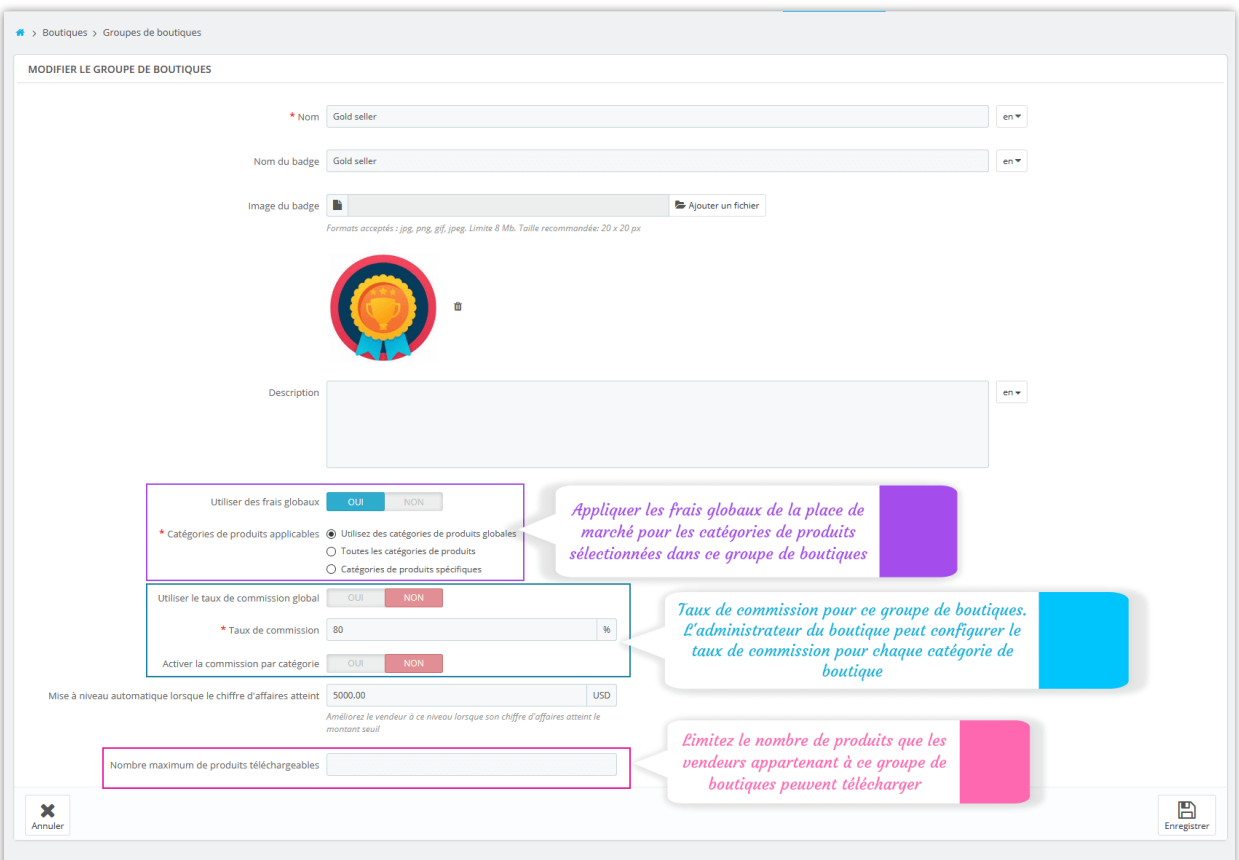

# <span id="page-9-0"></span>**4. Paramètres de la boutique**

À partir de la page « **Paramètres de la boutique** », vous pouvez voir différents paramètres pour toutes les boutiques créées par les vendeurs.

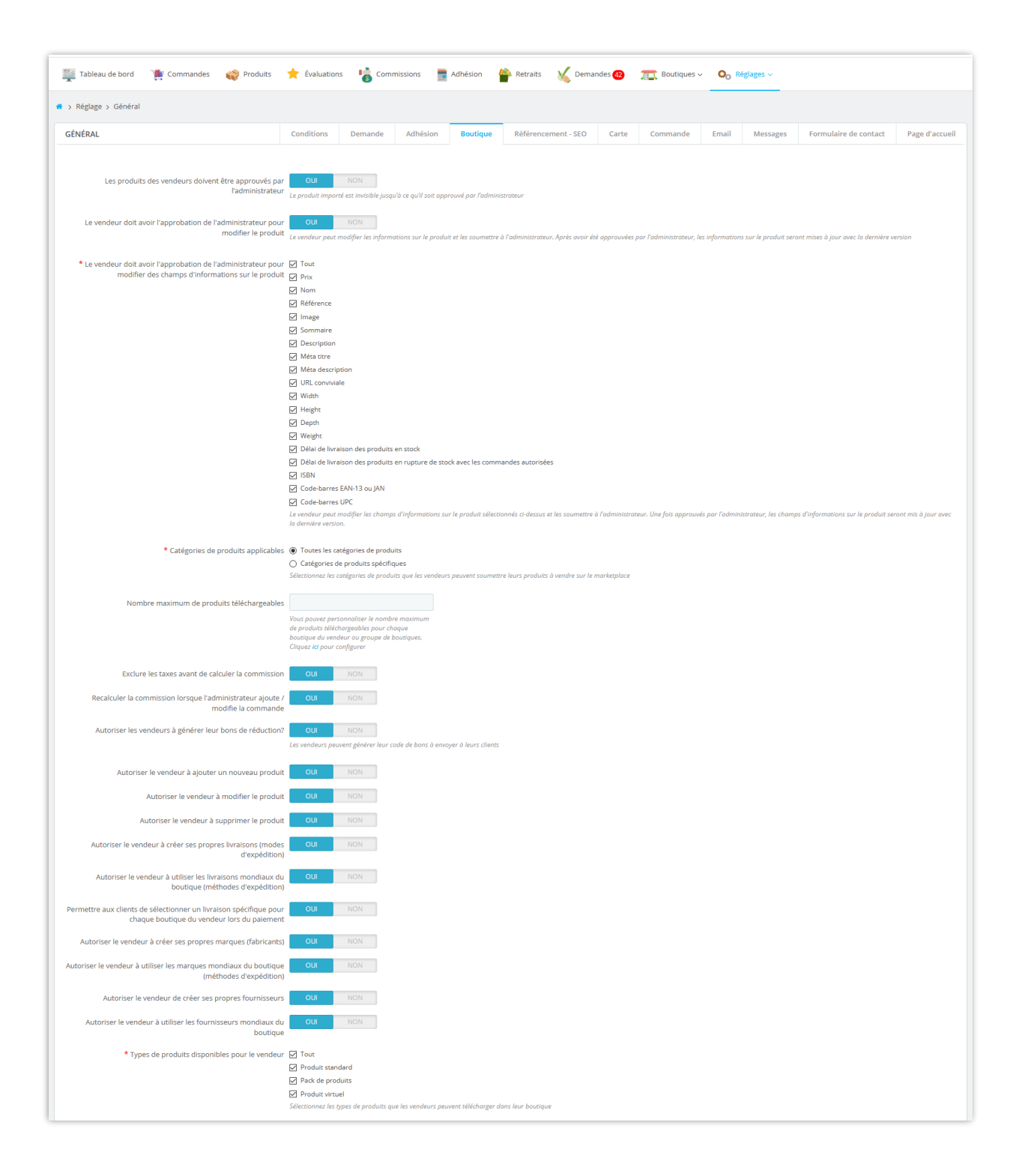

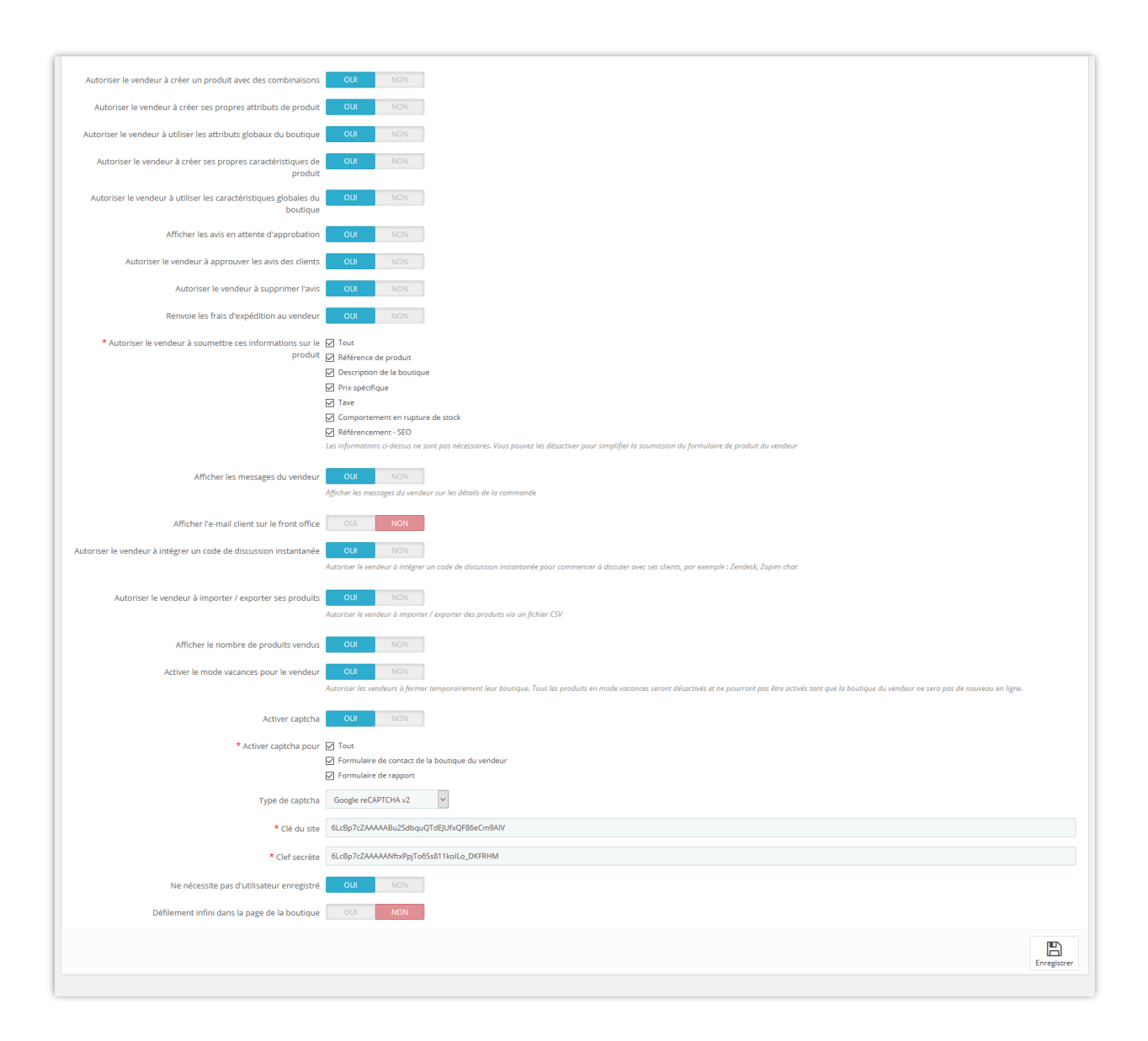

**Les produits des vendeurs doivent être approuvés par l'administrateur** : tous les produits téléchargés du vendeur seront définis comme invisibles jusqu'à ce qu'ils soient approuvés manuellement par l'administrateur de la marketplace.

**Le vendeur doit avoir l'approbation de l'administrateur pour modifier le produit** : Le vendeur peut modifier les informations sur le produit et les soumettre à l'administrateur. Après avoir été approuvées par l'administrateur, les informations sur le produit seront mises à jour avec la dernière version.

**Catégories de produits applicables** : l'administrateur de la marketplace peut sélectionner les catégories de produits que les vendeurs soumettront leurs produits à vendre sur la marketplace.

**Autoriser le vendeur à mettre à jour le statut de la commande** : Si vous activez cette option, les vendeurs peuvent changer le statut de toute commande contenant leurs produits au statut de commande sélectionné.

**Nombre maximum de produits téléchargeables** : Vous pouvez personnaliser le nombre maximum de produits téléchargeables pour chaque boutique du vendeur ou groupe de boutiques.

**Activer le mode vacances pour le vendeur** : Autoriser les vendeurs à fermer temporairement leur boutique. Tous les produits en mode vacances seront désactivés et ne pourront pas être activés tant que la boutique du vendeur ne sera pas de nouveau en ligne.

## ❖ **LE MODE VACANCES:**

Dans la zone « **Mon compte vendeur > Mode vacances** », les vendeurs peuvent activer / désactiver le mode vacances pour leur boutique.

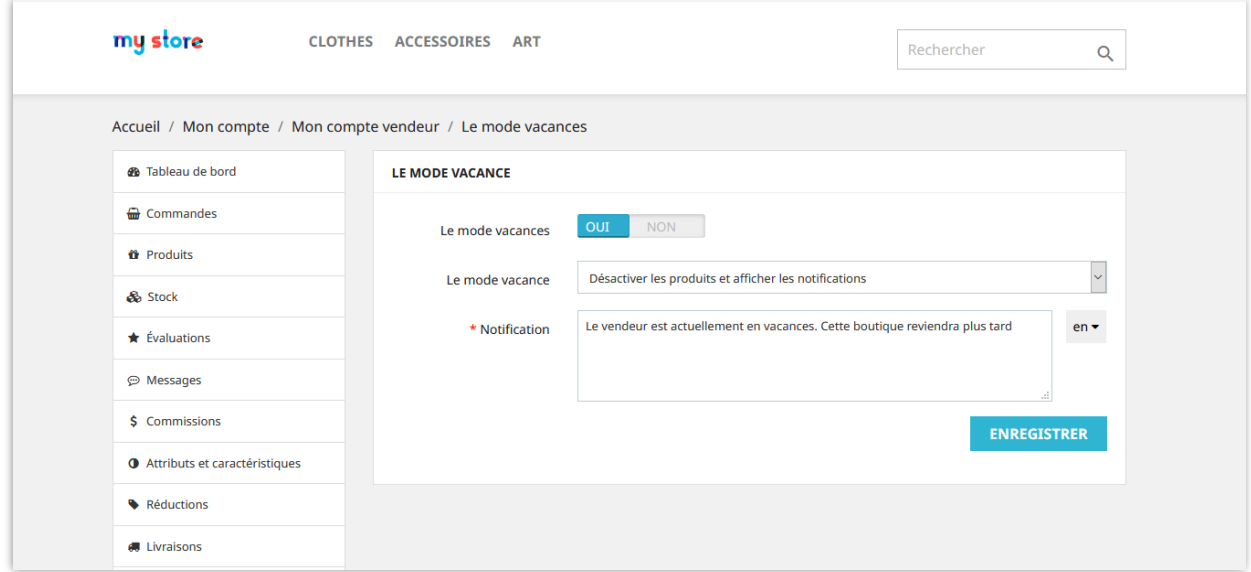

**Marketplace Builder** prend en charge 5 types de mode vacances :

- Afficher la notification : affichez une notification sur la page de la boutique du vendeur. Les clients peuvent ajouter les produits du vendeur dans leur panier mais ne peuvent pas les acheter.
- Désactiver les produits : tous les produits de la boutique du vendeur seront désactivés ; les clients ne peuvent pas ajouter de produits dans leur panier.
- Désactiver les produits et afficher les notifications : affichez une notification sur la page de la boutique du vendeur et désactivez tous les produits de la boutique du vendeur.
- Désactiver la fonction d'achat : les clients ne peuvent pas ajouter de produits dans leur panier.
- Désactiver la fonction d'achat et afficher les notifications : afficher une notification sur la page de la boutique du vendeur ; les clients ne peuvent pas ajouter de produits dans leur panier.

**Taux de commission du vendeur (%) :** Taux de commissions que les vendeurs gagnent à chaque commande de client sur la place de marché.

Par exemple, dans la capture d'écran ci-dessous, un client achète 3 produits auprès de 3 vendeurs différents. L'administrateur du marché a fixé le taux de commission à 70 %. Une fois le paiement effectué, la commission gagnée par chaque vendeur sera de :

- Boutique « Cadeaux & Déco »:  $$199 * 0.7 = $139.3$
- Boutique « Flowers Store »:  $$69 * 0.7 = $48.3$
- Boutique « Boutiques numériques » :  $279 * 0.7 = 195.3$

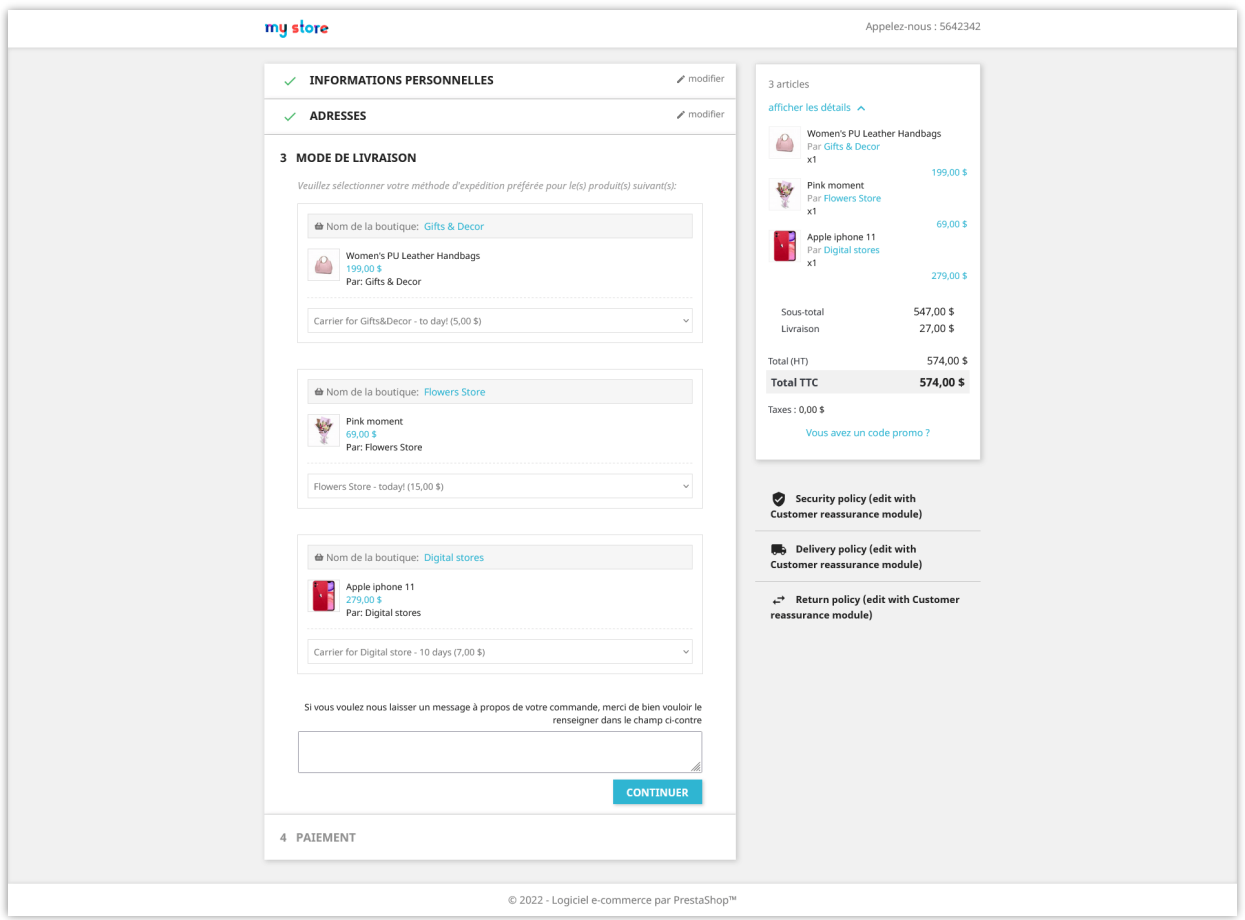

**Autoriser les vendeurs à générer leur bons de réduction :** Si vous activez cette option, les vendeurs peuvent générer leur bons de réduction (code de réduction) à envoyer à leurs clients. Les vendeurs peuvent appliquer un bon de réduction pour tous les produits ou certains produits spécifiques.

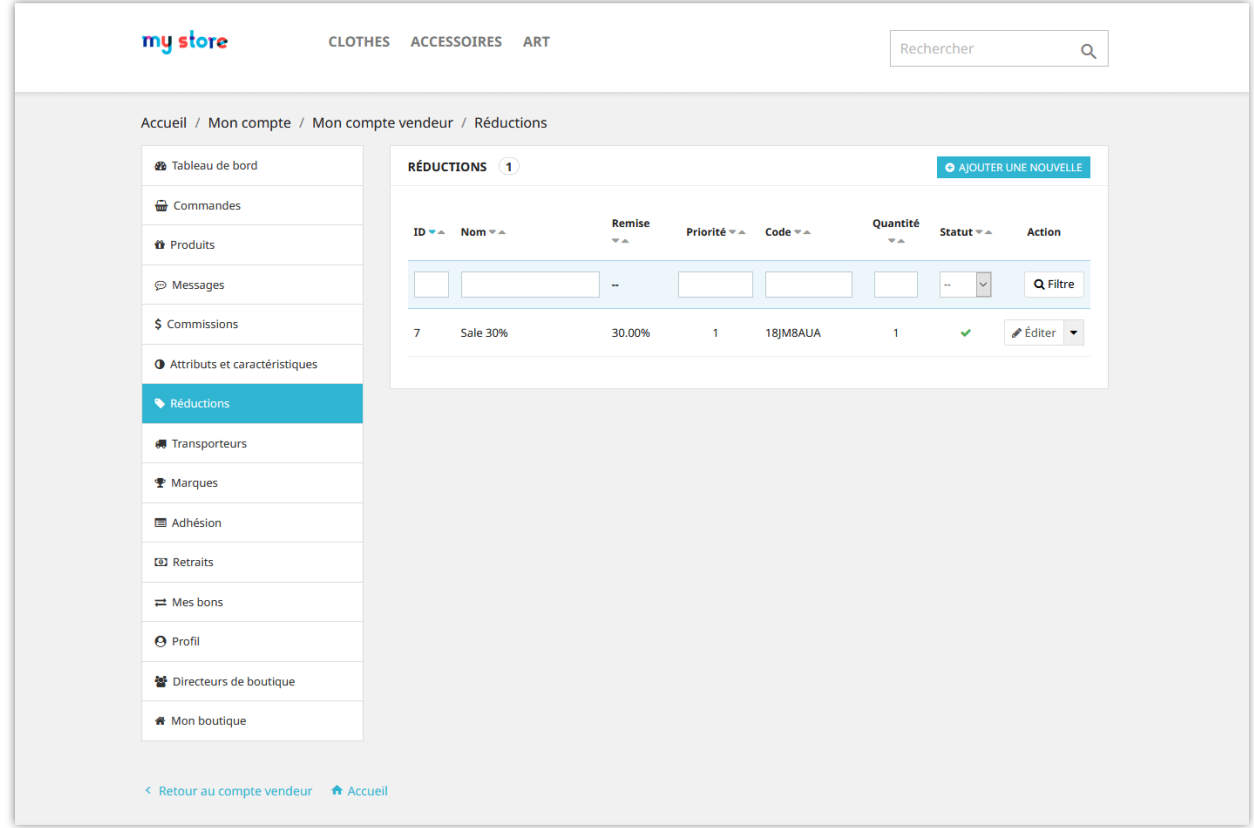

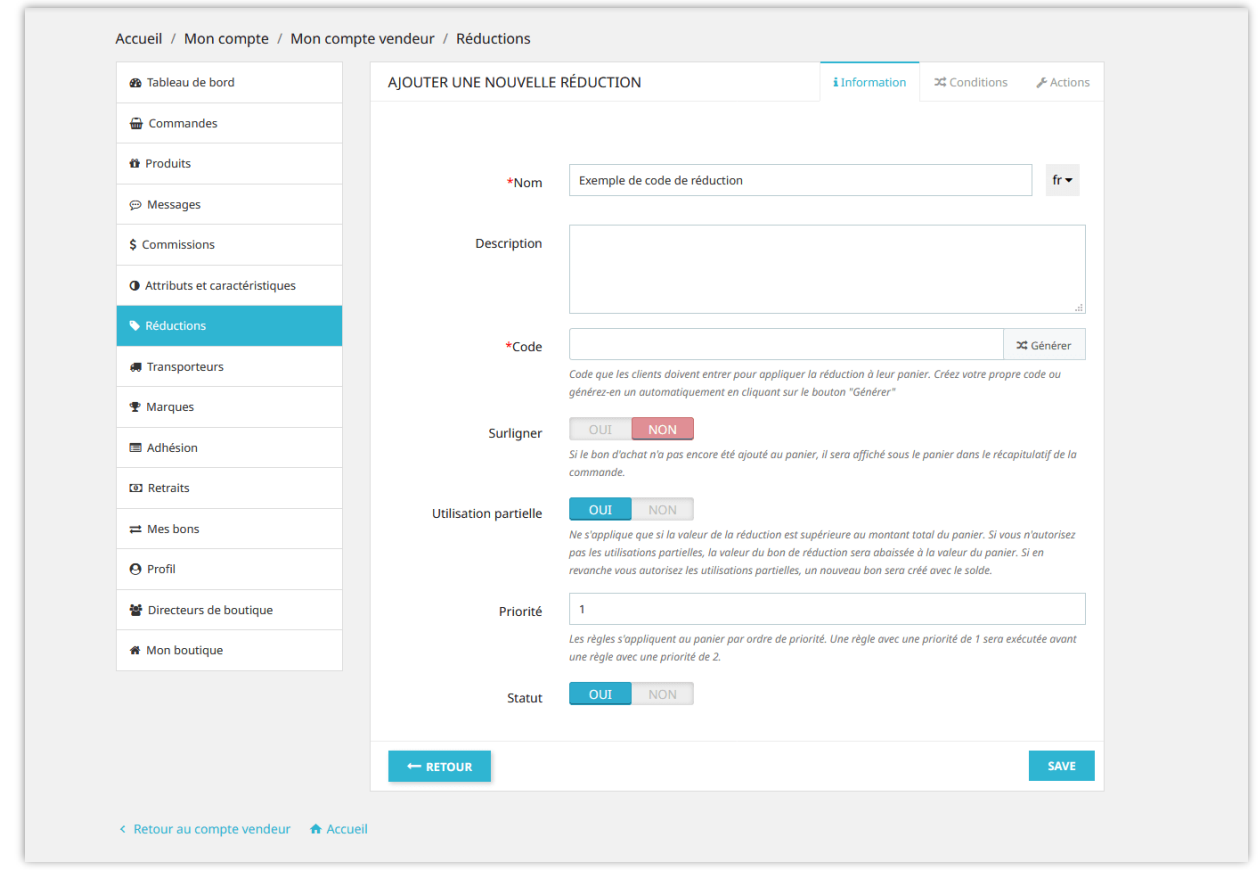

**Afficher les messages du vendeur** : Afficher l'onglet de message sur le compte du vendeur lorsque le client achète ses produits.

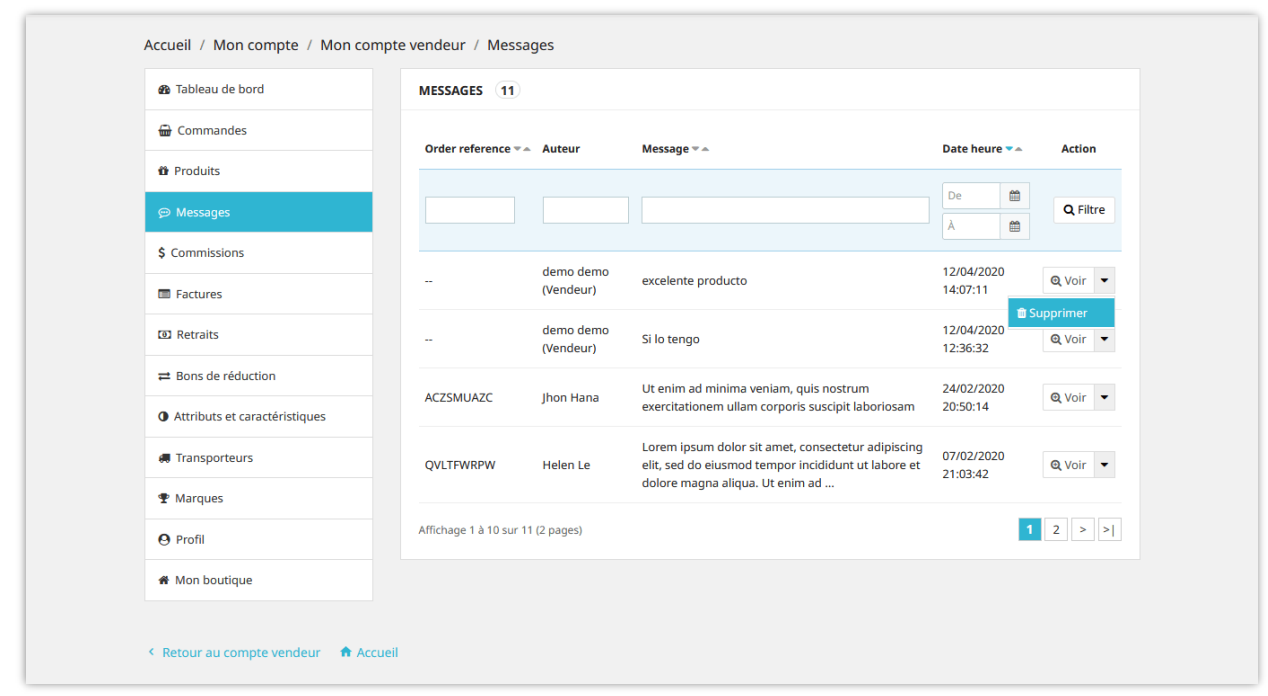

**Autoriser le vendeur à intégrer un code de discussion instantanée :** Autoriser le vendeur à intégrer un code de discussion instantanée pour commencer à discuter avec ses clients, par exemple : Zendesk, Zopim chat.

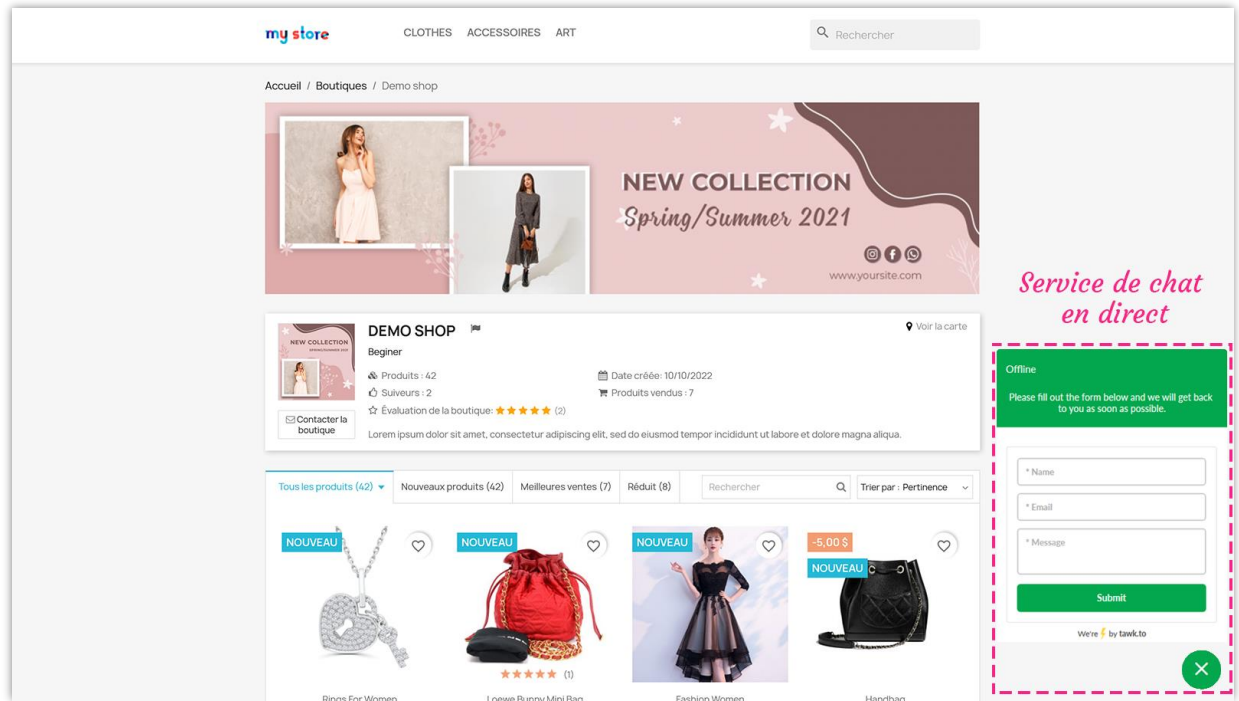

**Activer captcha** : Activez Google reCAPTCHA (v2 ou v3) pour tous les formulaires de boutique vendeur afin d'éviter le spam.

#### <span id="page-18-0"></span>**5. Paramètres de référencement**

L'administrateur de la place de marketplace peut configurer des éléments de référencement pour les magasins de vente afin d'aider ces magasins à apparaître dans les premières positions de la page de résultats de recherche.

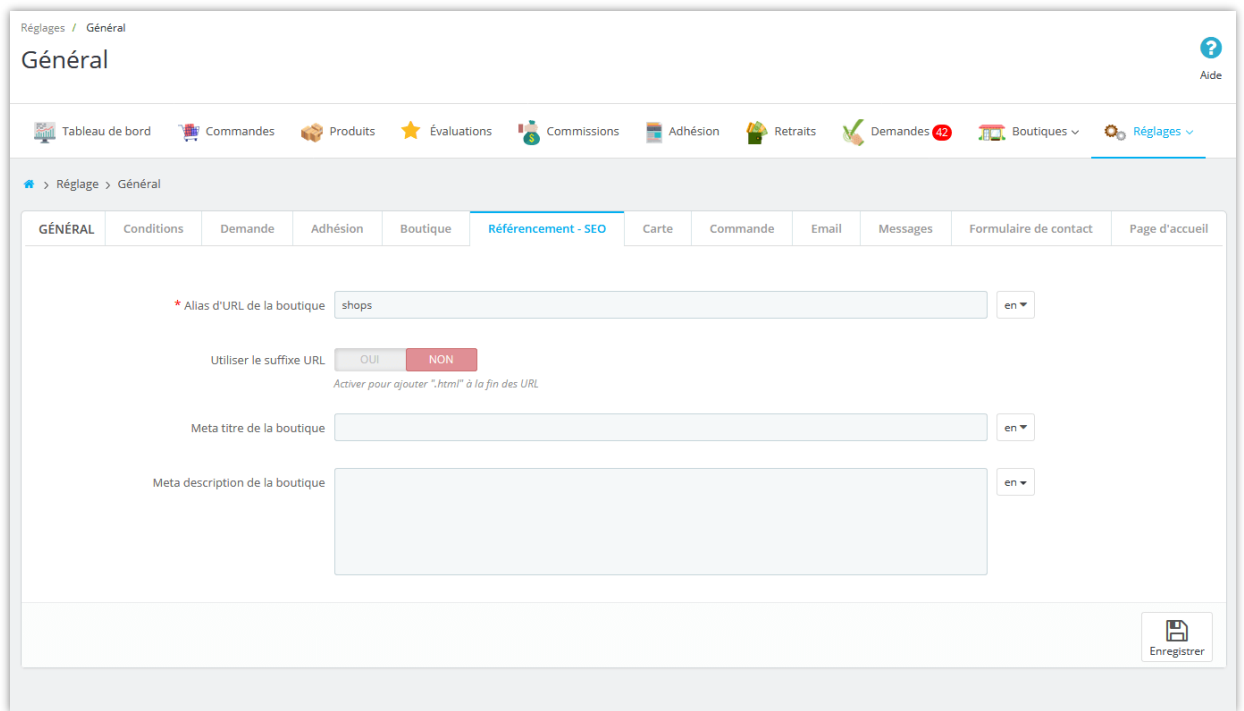

## <span id="page-18-1"></span>**6. Paramètres de la carte**

Vous pouvez autoriser les vendeurs à identifier l'emplacement de leur boutique et afficher une carte pour afficher les emplacements des boutiques à l'aide de l'API Google Map.

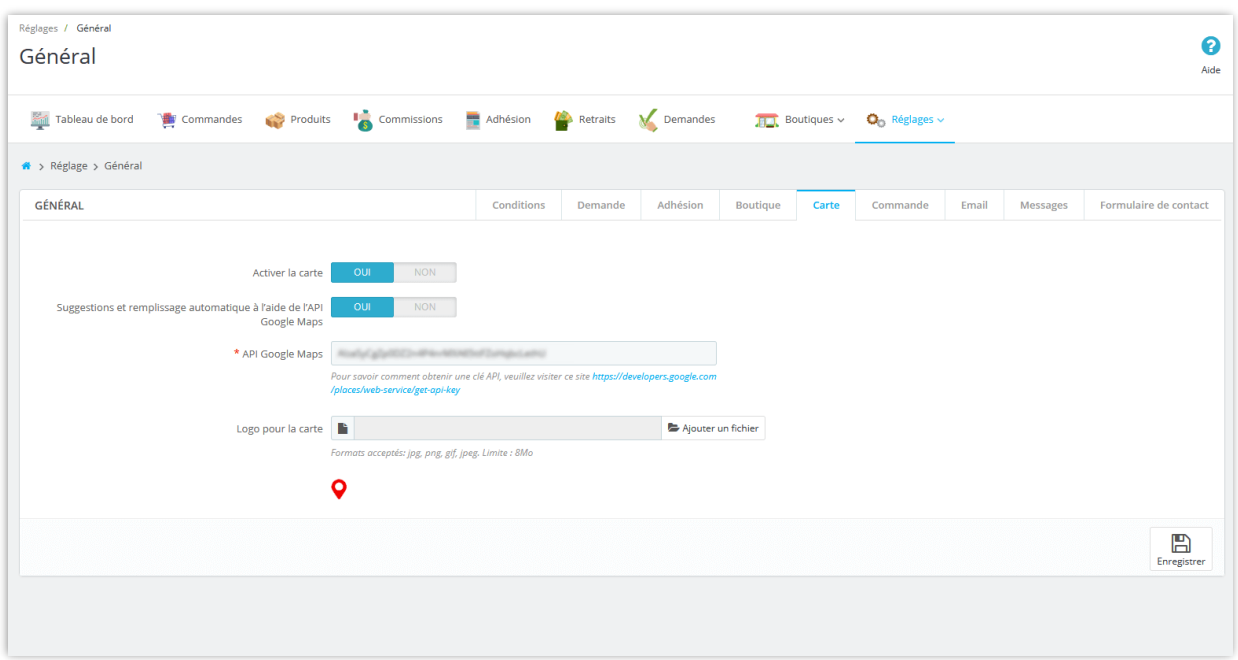

Lors de la création d'une nouvelle boutique, les vendeurs peuvent saisir l'adresse et l'emplacement de leur boutique via la latitude et la longitude :

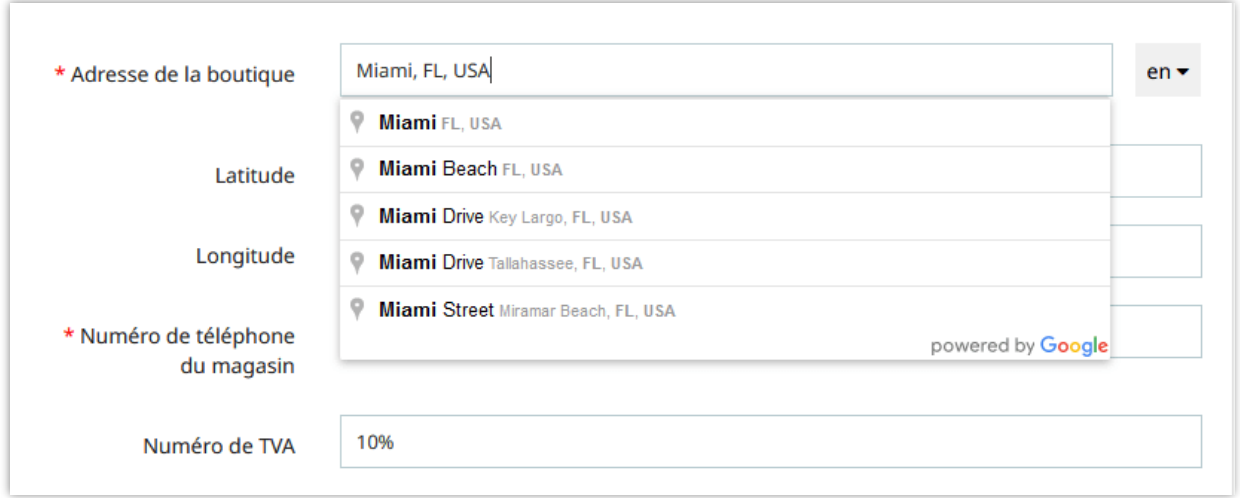

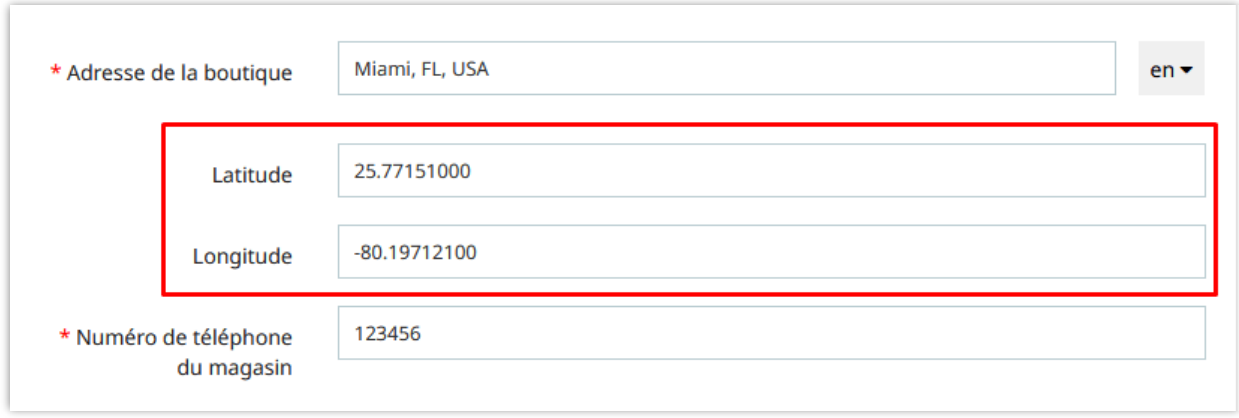

Sur la page principale de la boutique du vendeur, les clients peuvent voir l'emplacement de la boutique en cliquant sur le lien « **Voire la carte** » dans le coin supérieur droit :

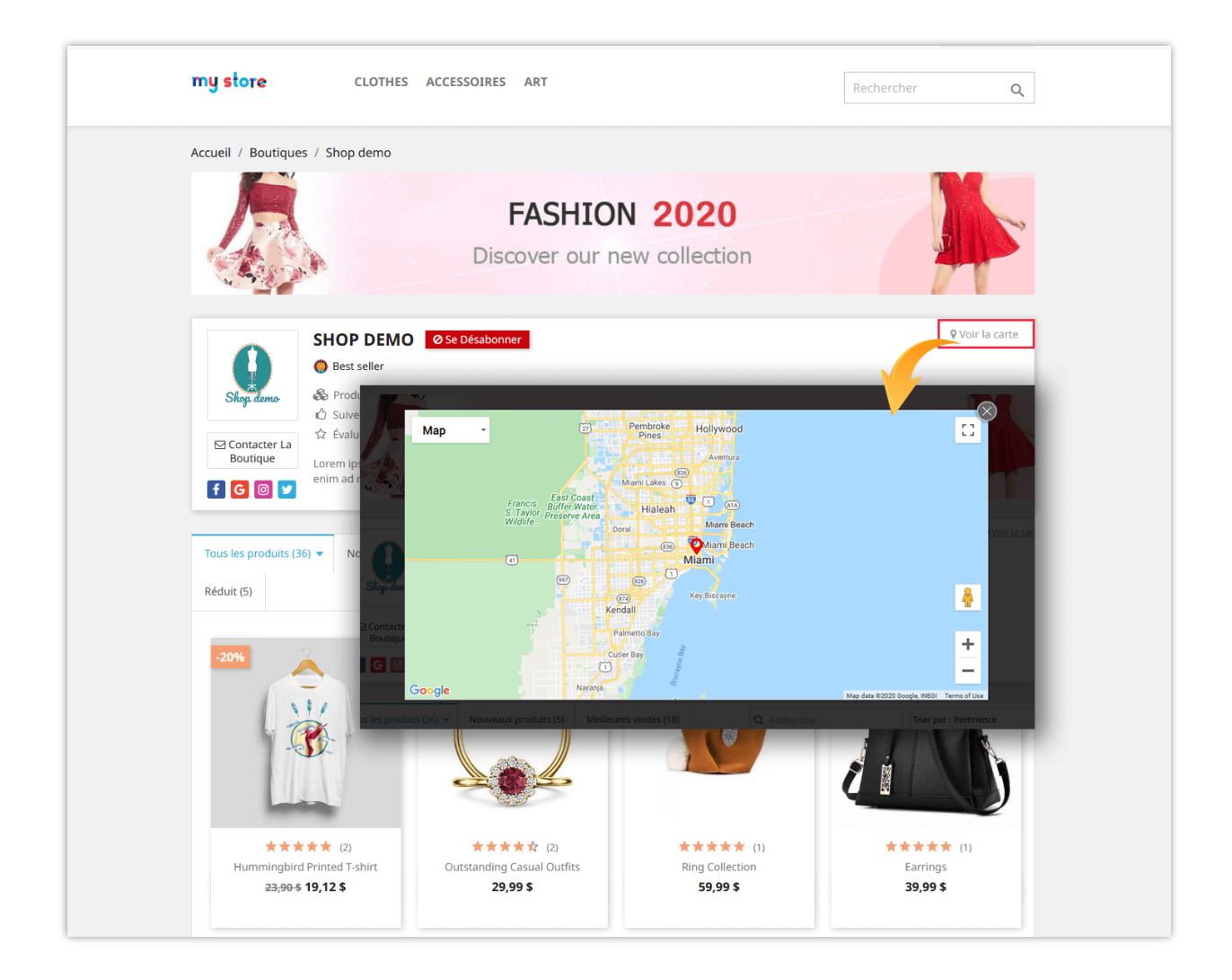

#### <span id="page-21-0"></span>**7. Paramètres de commande**

Sur cette page, vous pouvez configurer la façon dont le statut de la commission sera défini dans des conditions spécifiques.

**Valider la commission uniquement si la commande est passée aux statuts ci-dessus pendant () jours** : Le statut de la commission restera « En attente » jusqu'à ce que le nombre de jours requis soit écoulé. Laisser vide pour valider la commission immédiatement lorsque le statut de la commande passe à l'un des statuts ci-dessus.

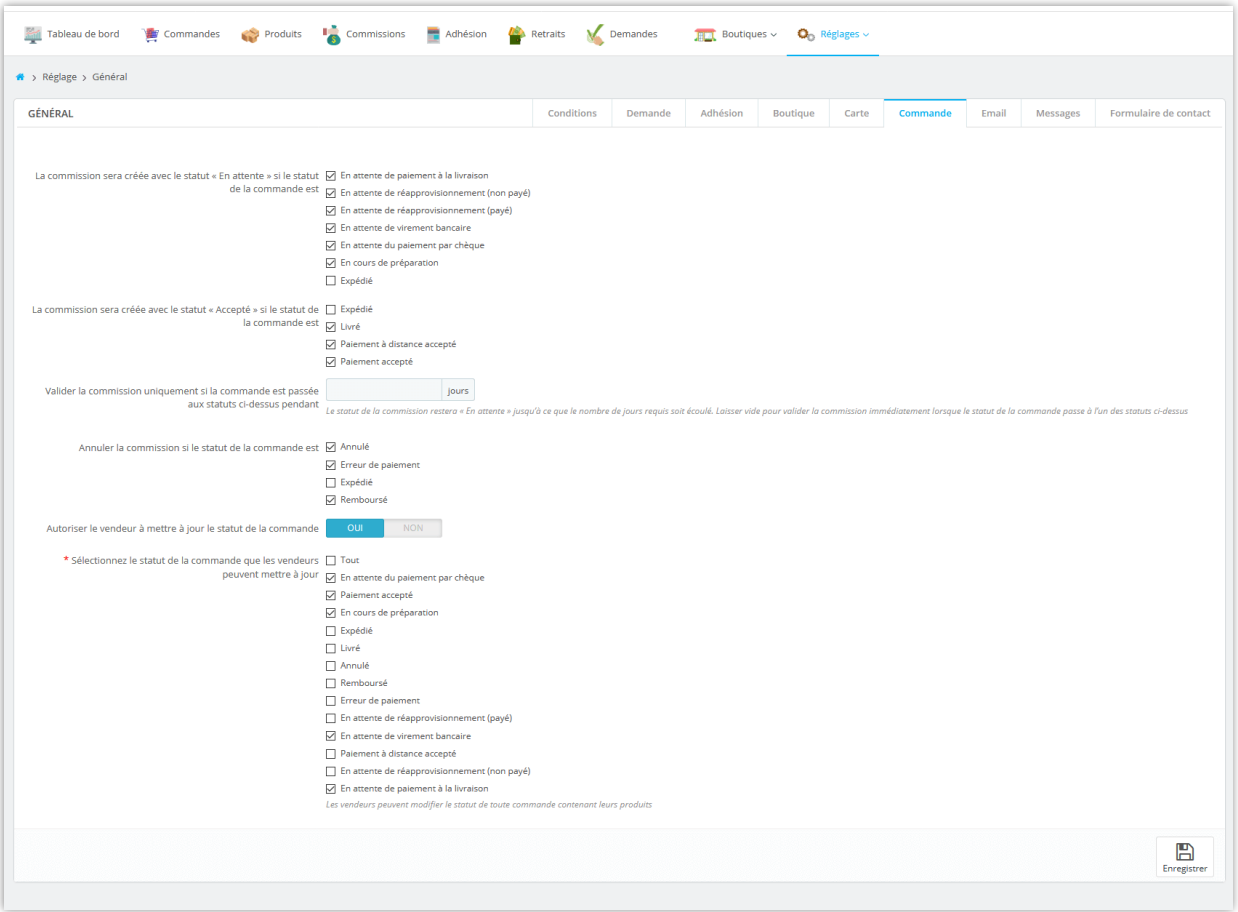

Pour afficher toutes les commissions des vendeurs, l'administrateur du marché peut accéder à la page « **Commissions** ». À partir de cette page, l'administrateur du marché peut approuver / annuler / supprimer une commission « en attente » ou déduire, rembourser une commission.

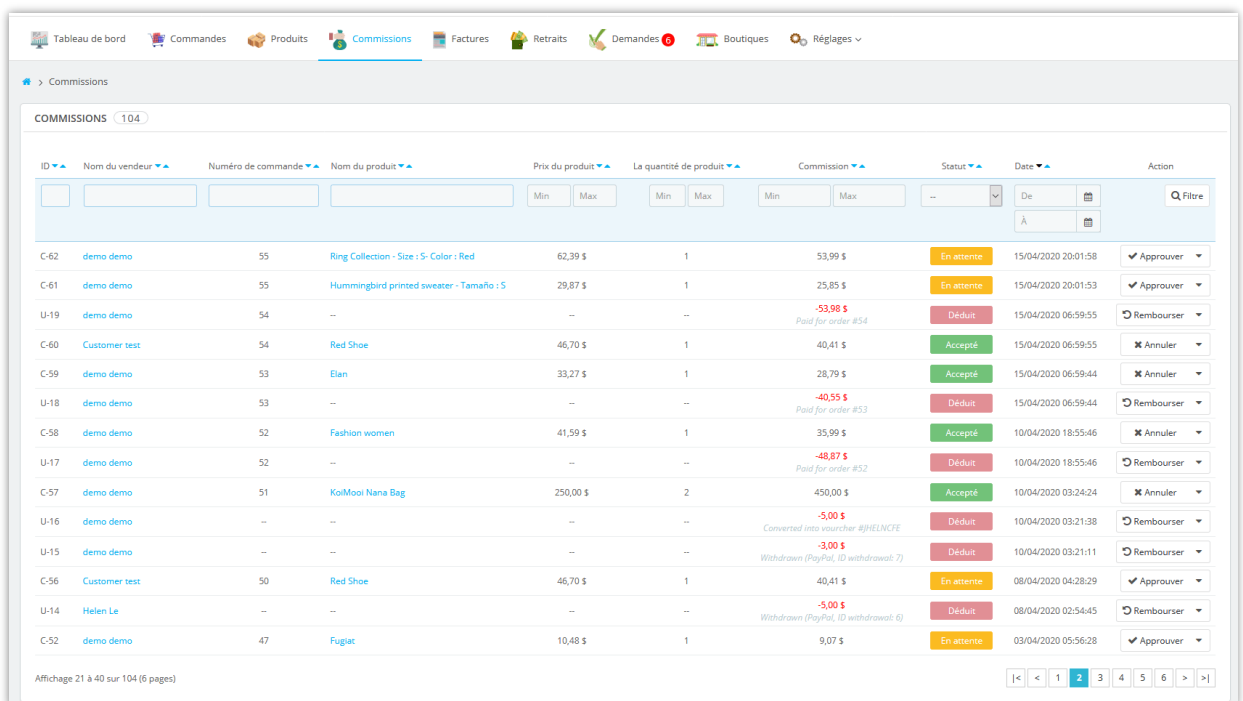

Les vendeurs peuvent également consulter le statut de leur commission dans la zone « **Mon compte vendeur** » depuis front office de la marketplace :

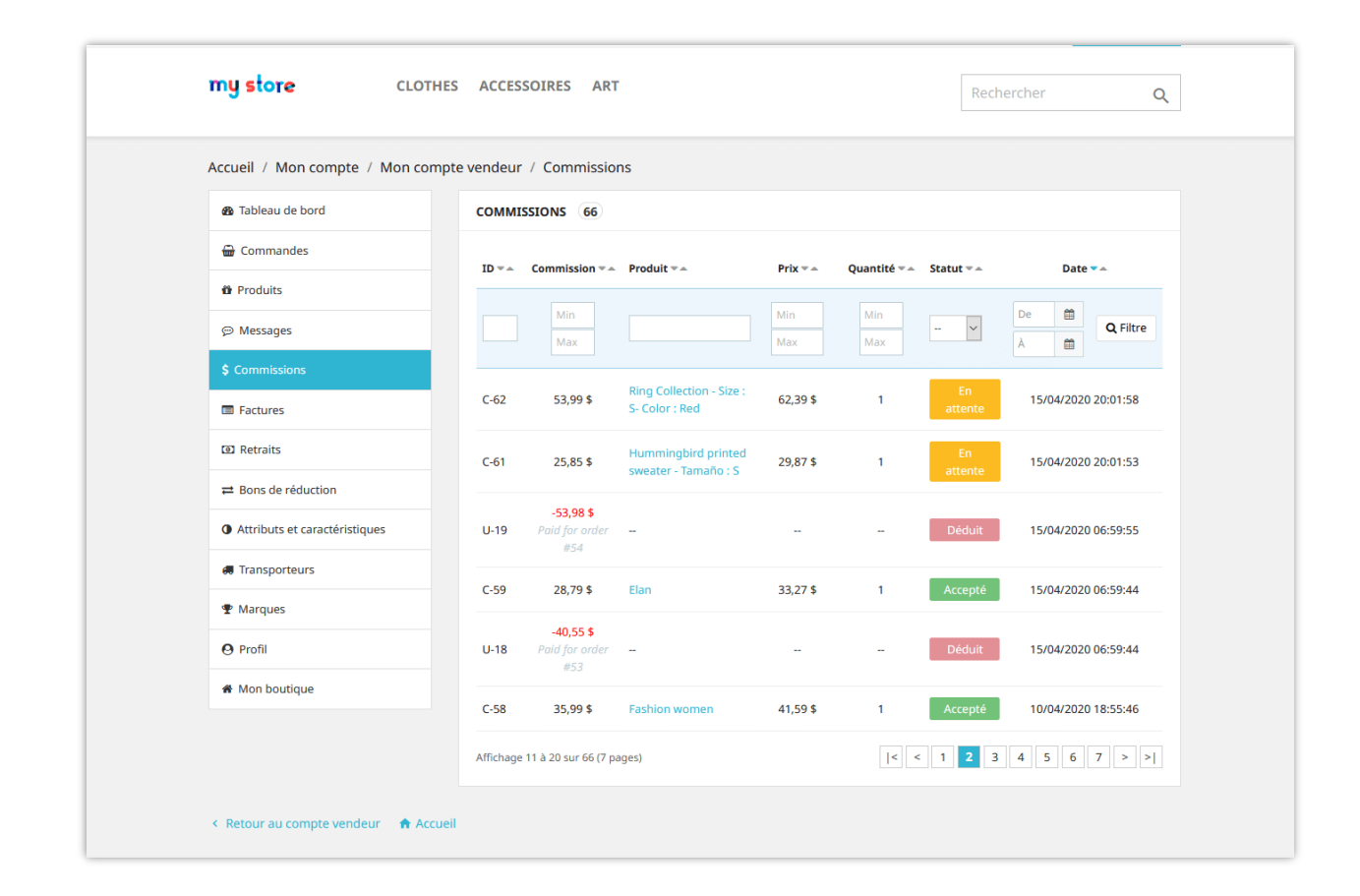

#### <span id="page-23-0"></span>**8. Paramètres de mail**

Sur cette page, vous pouvez configurer les adresses e-mail auxquelles vous souhaitez recevoir des e-mails de notification de Marketplace. Entrez des adresses e-mail séparées par une virgule (",") si vous souhaitez envoyer des messages de notification à plusieurs emails.

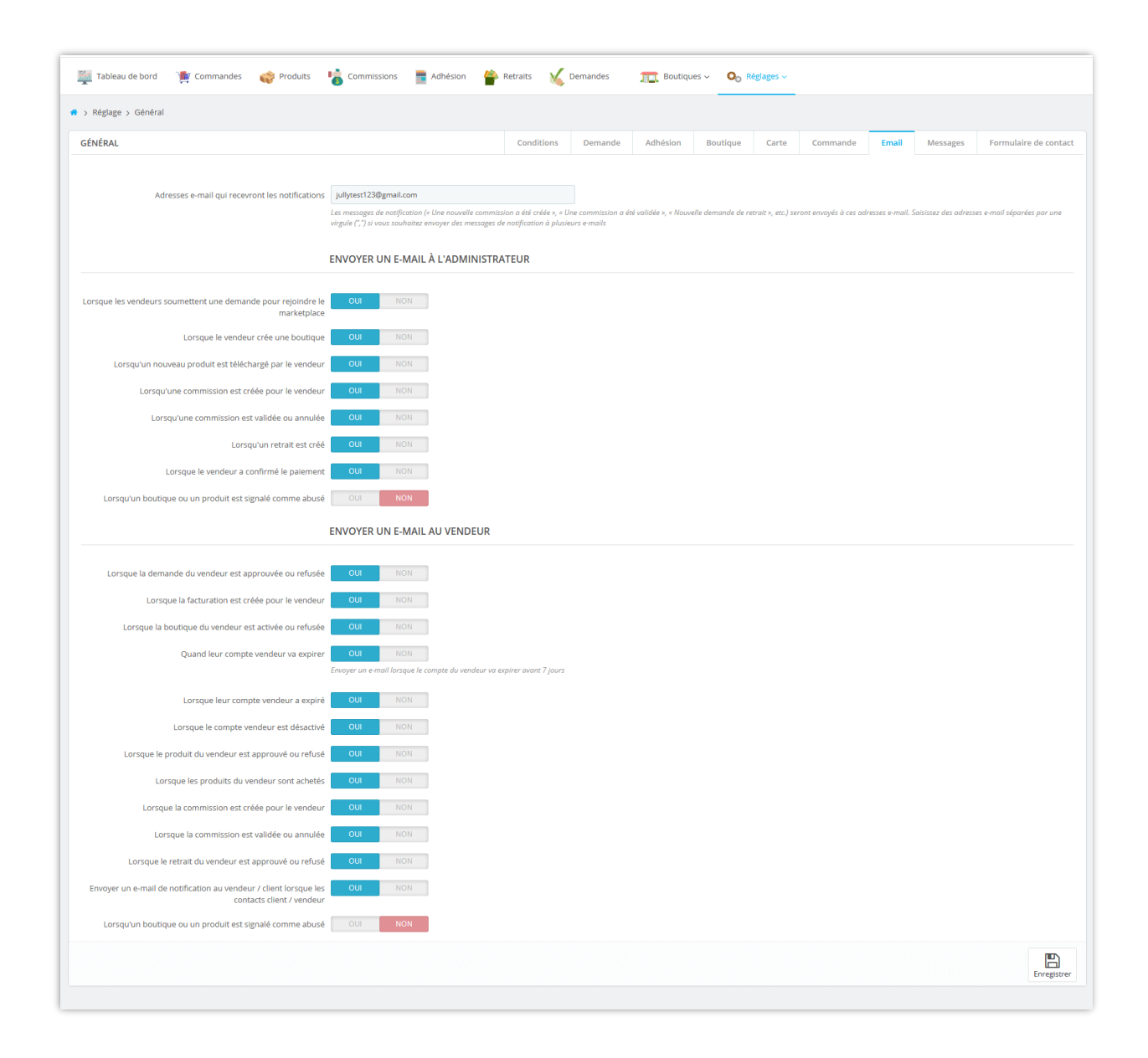

Voici un exemple d'e-mail de notification envoyé à l'administrateur *de la marketplace lorsqu'une commission est créée pour le vendeur* :

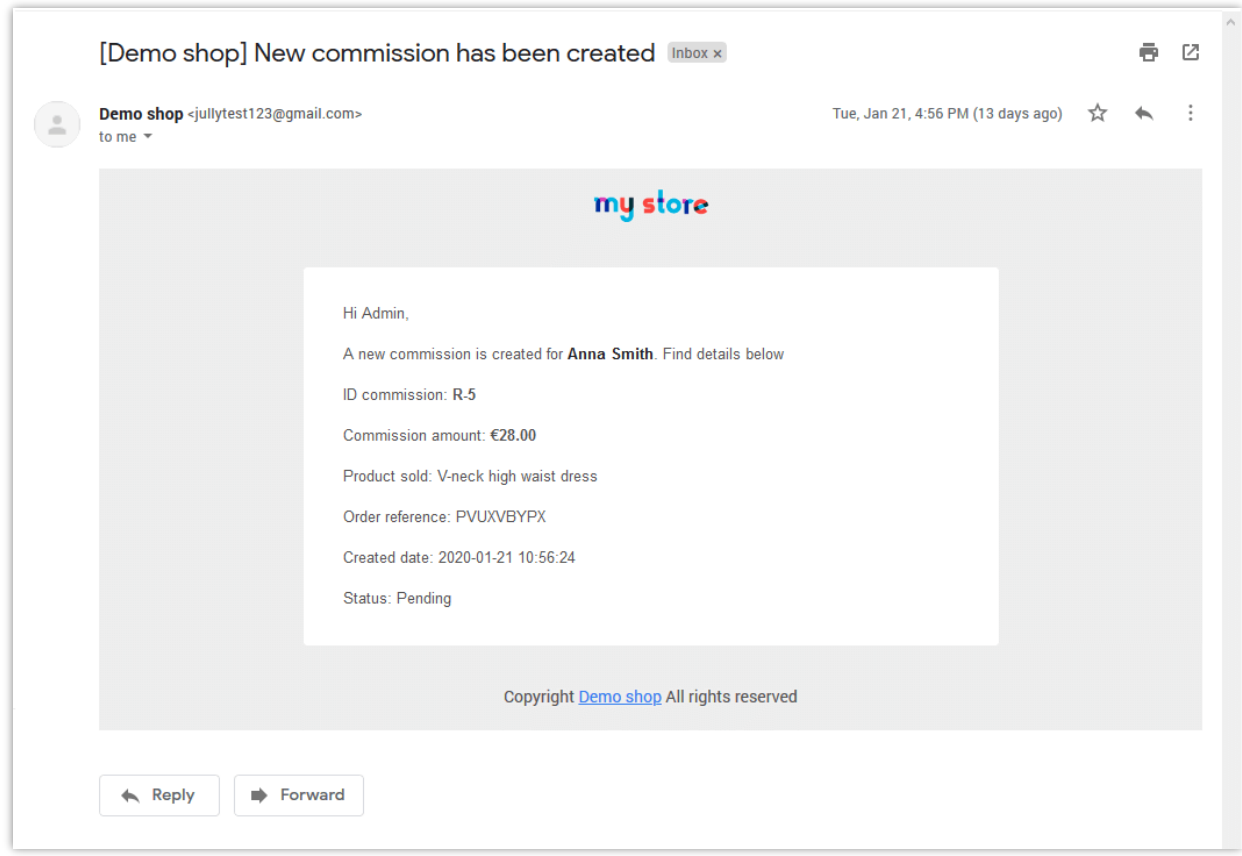

## **Remarque :**

Vous pouvez configurer un **cron** sur votre serveur pour *envoyer automatiquement des emails aux vendeurs lorsque leur compte vendeur va expirer et pour mettre à jour automatiquement les boutiques des vendeurs*.

Pour configurer la fonction cron, veuillez naviguer dans le menu « **Réglages** » >> « **Cron** ».

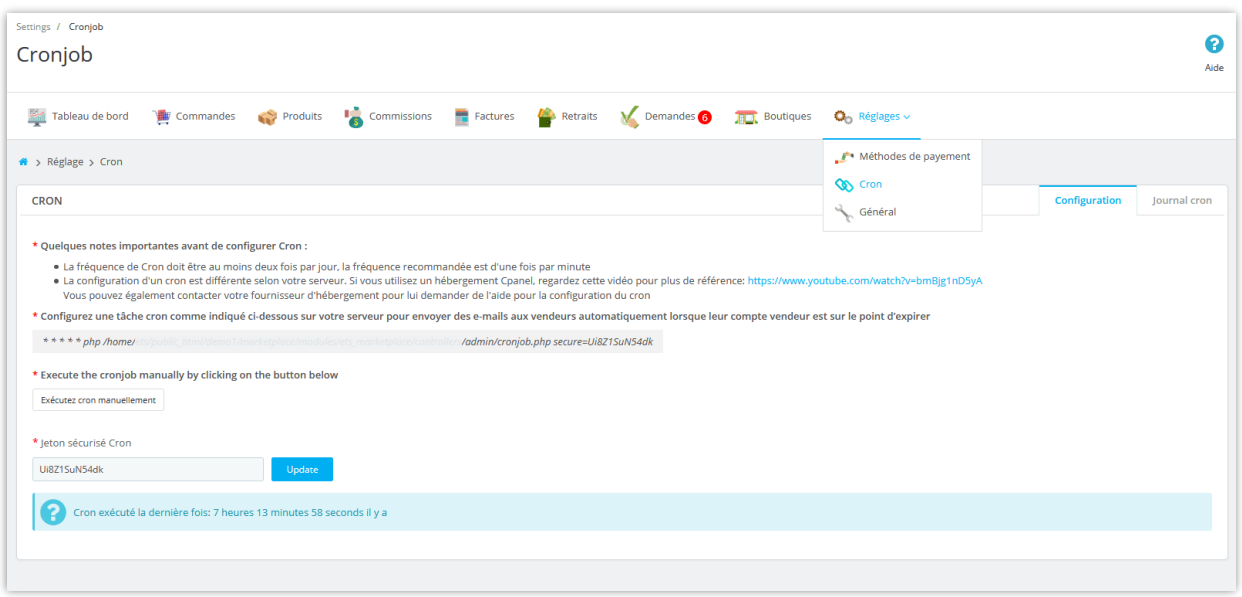

**Marketplace Builder** vous permet également d'enregistrer le journal cron à des fins de débogage.

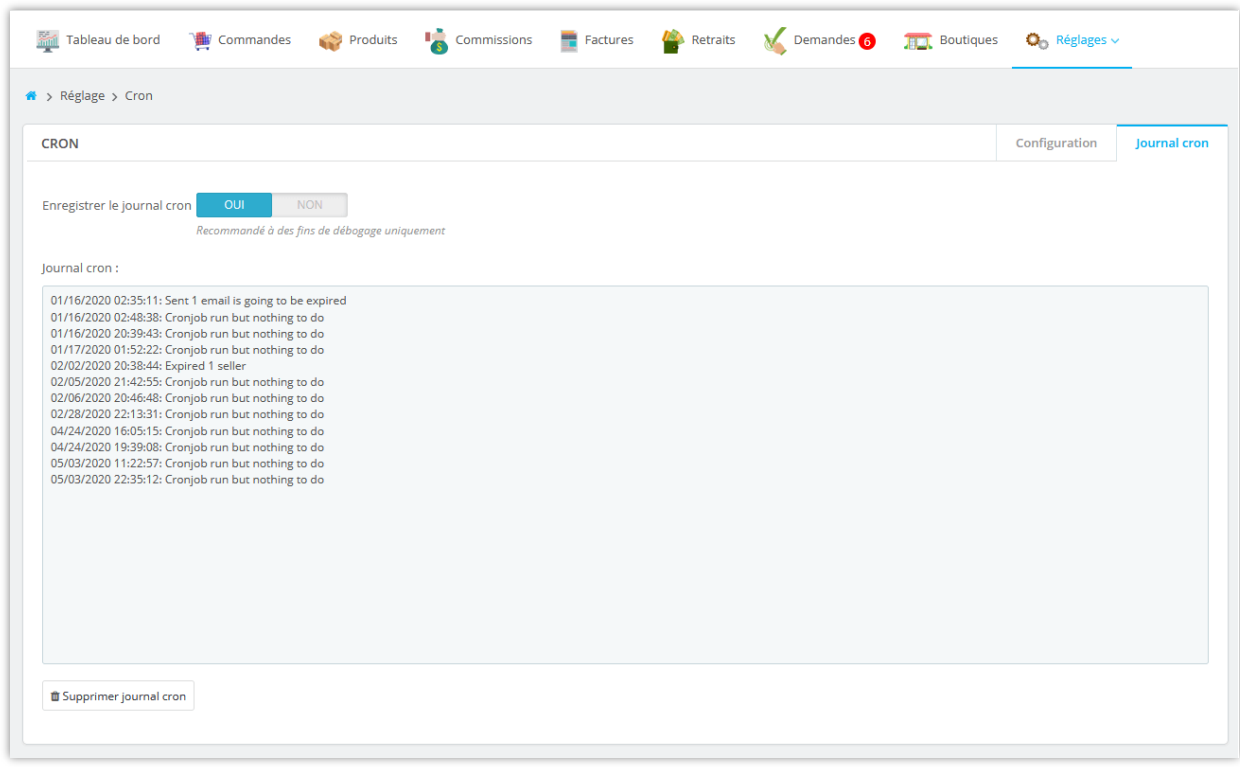

## <span id="page-27-0"></span>**9. Personnaliser les messages de notification**

Le module **Marketplace Builder** vous permet de personnaliser le contenu des messages de notification affichés dans différentes situations. Ouvrez la page « **Messages** » pour modifier ces messages de notification comme vous le souhaitez.

Vous pouvez également insérer des balises disponibles dans le message pour afficher les contenus respectifs.

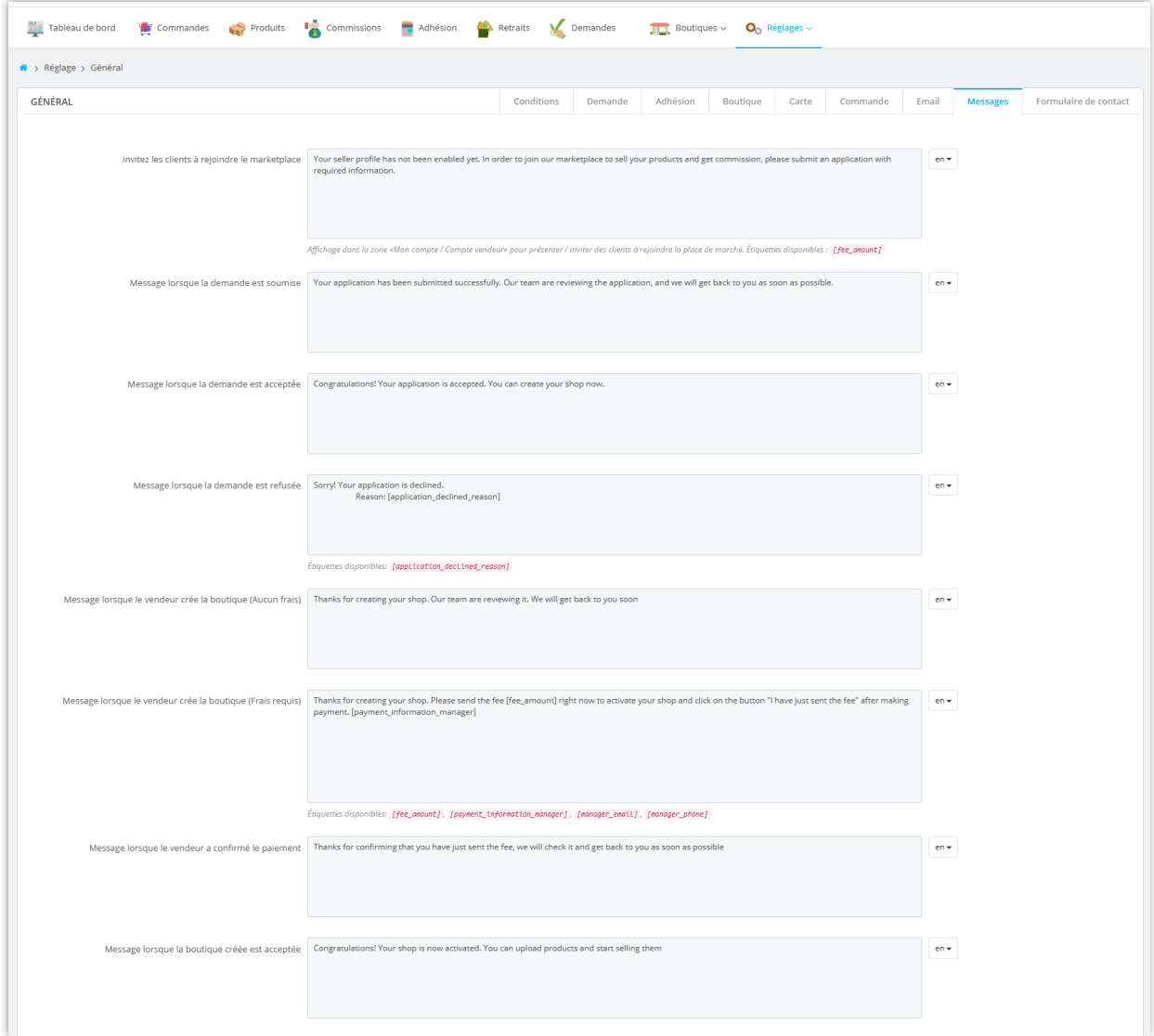

N'oubliez pas de sauvegarder toute votre configuration. Et maintenant, votre marketplace est prête à accueillir le premier vendeur !

#### <span id="page-28-0"></span>**10. Paramètres du formulaire de contact**

Les clients peuvent contacter un vendeur s'ils ont des questions sur la boutique du vendeur, les produits du vendeur ou leurs commandes, etc.

Sur cette page, vous pouvez sélectionner les champs qui seront affichés sur le formulaire de contact de chaque boutique vendeur :

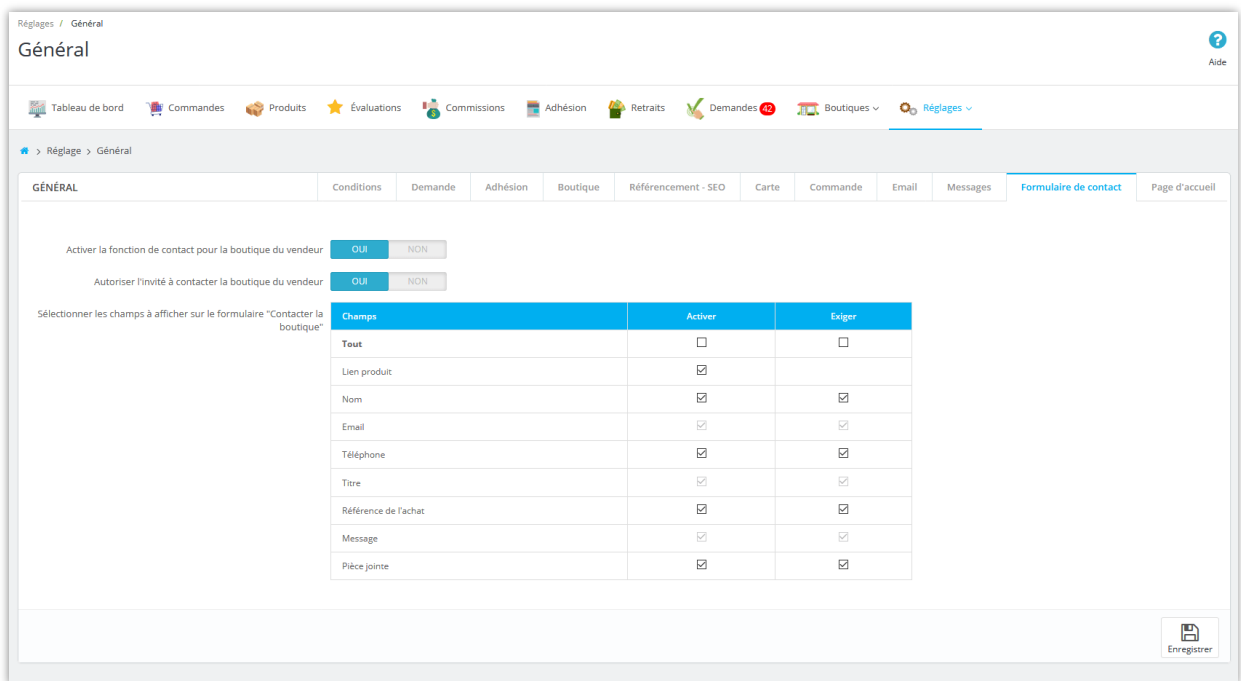

N'oubliez pas de sauvegarder toute votre configuration. Et maintenant, votre marketplace est prête à accueillir le premier vendeur !

## *FORMULAIRE DE CONTACT EN FRONTEND :*

Sur chaque page de la boutique du vendeur, les clients trouveront un bouton « **Contacter la boutique** ». Cliquez sur ce bouton, les clients seront dirigés vers le formulaire de contact de la boutique du vendeur. Lorsqu'un message est soumis avec succès, le vendeur et le client recevront un e-mail de notification.

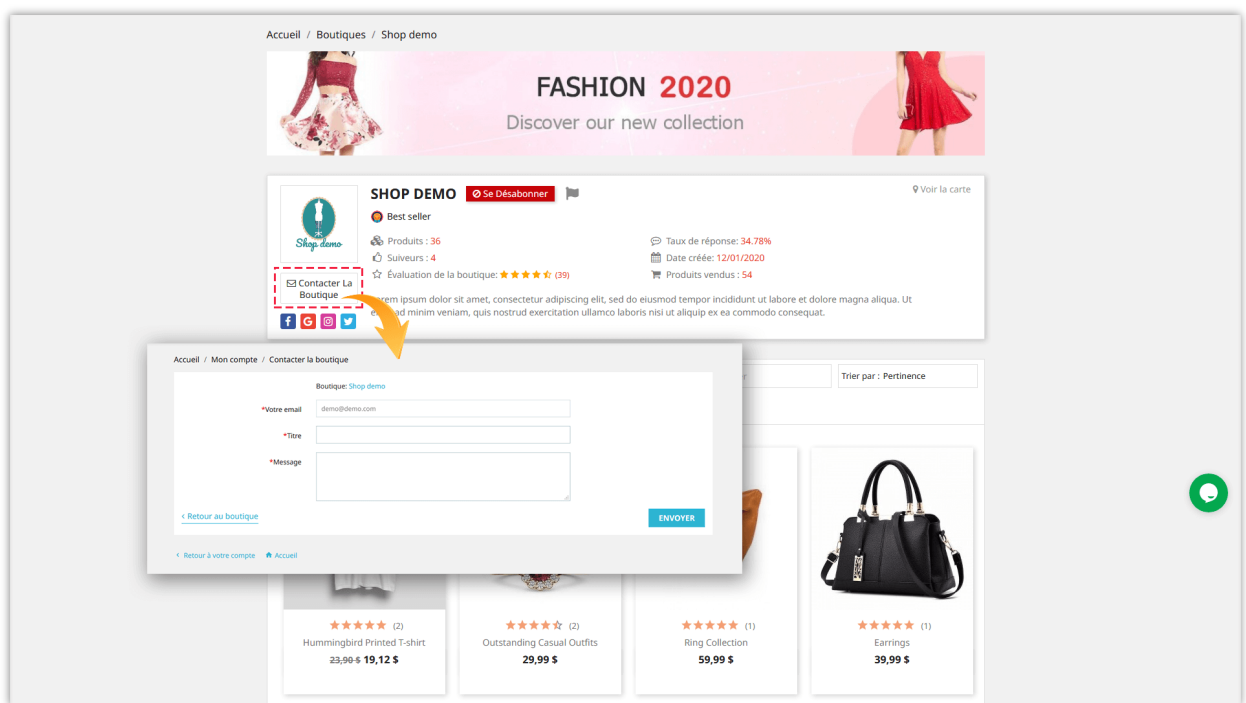

Sur chaque page de détail du produit vendeur, il y a également un bouton « **Contacter la boutique** ». Les clients peuvent contacter le vendeur pour demander plus d'informations sur le produit actuellement consulté.

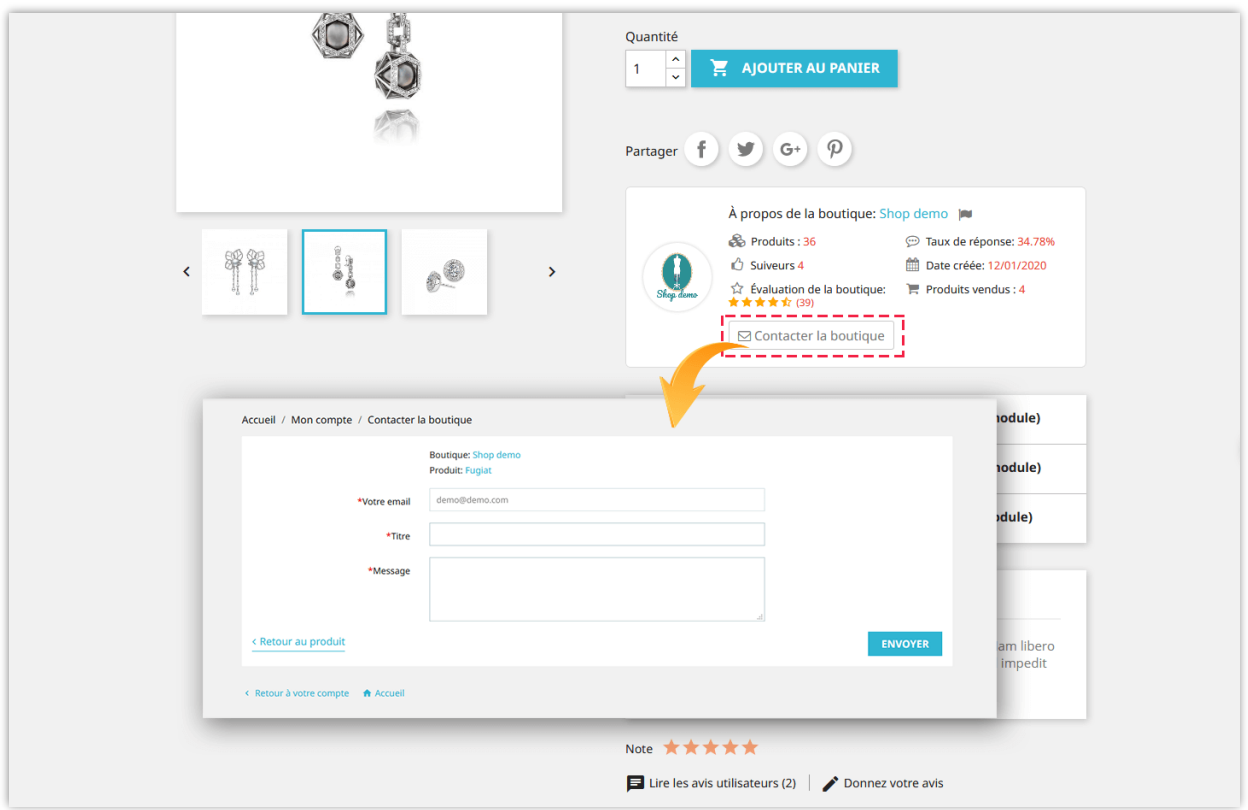

Tous les messages de contact peuvent être consultés à partir de « **Mon compte vendeur** » >> zone « **Messages** ».

# <span id="page-30-0"></span>**11. Paramètres de la page d'accueil**

**Marketplace Builder** permet à l'administrateur de la place de marché d'afficher les boutiques du vendeur suivies par l'utilisateur, les produits suivis par l'utilisateur et les produits tendance sur la page d'accueil de la place de marché.

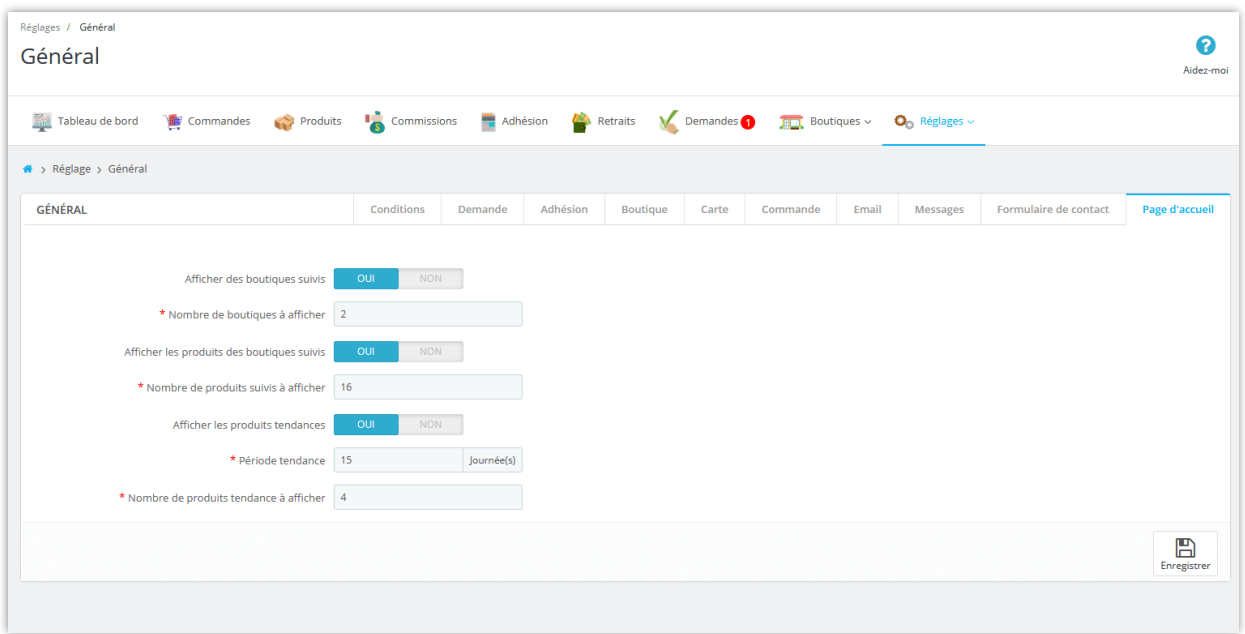

Une fois que les utilisateurs se sont connectés avec leur compte, ils trouveront les boutiques et les produits suivis sur la page d'accueil de la marketplace.

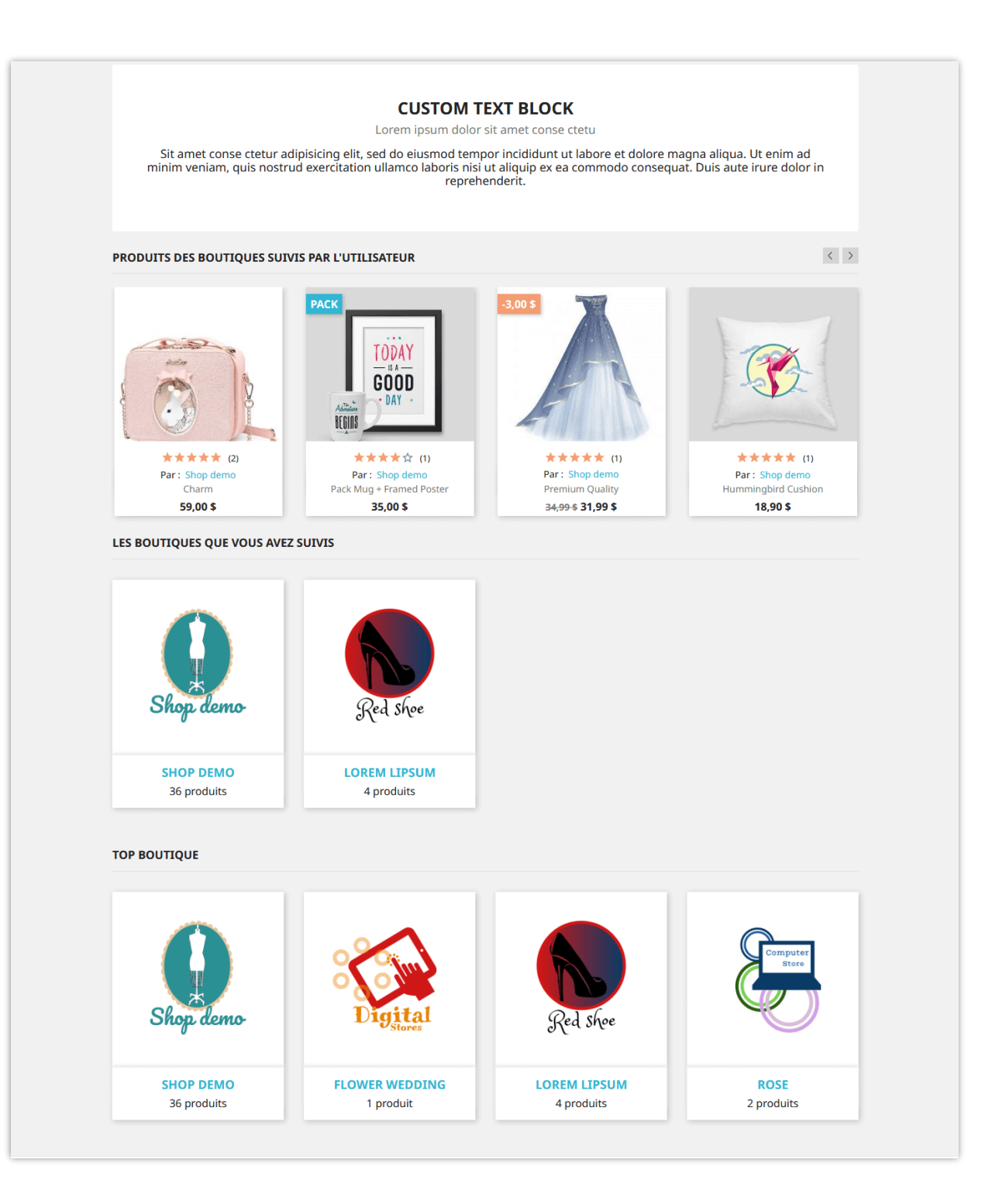

# <span id="page-33-0"></span>**V. ÉTABLIR DES MODALITÉS DE PAIEMENT POUR LE VENDEUR RETIRE L'ARGENT DE LA COMMISSION**

Après avoir gagné une commission en vendant avec succès leurs produits, les vendeurs peuvent envoyer une demande de retrait à l'administrateur de la marketplace et recevoir leur commission. Vous devez configurer un mode de paiement pour permettre aux vendeurs de soumettre leur demande de retrait.

Depuis la page de configuration du module, sélectionnez « **Réglages** » > menu « **Modes de paiement** » pour accéder à la page « **Modes de paiement** ».

![](_page_33_Picture_84.jpeg)

**Marketplace Builder** a déjà créé pour vous un mode de paiement par défaut. Pour ajouter un nouveau mode de paiement, veuillez cliquer sur le bouton « **Ajouter une nouvelle méthode** ».

Ensuite, veuillez entrer le nom du mode de paiement >> sélectionner le type de frais de paiement >> entrer le temps de traitement estimé. Tournez l'option « Activer » sur « OUI » puis cliquez sur le bouton « Enregistrer ».

![](_page_34_Picture_25.jpeg)

Après avoir enregistré le nouveau mode de paiement, vous pouvez ajouter plusieurs champs de saisie (numéro de compte bancaire, adresse PayPal, etc.) pour collecter les informations nécessaires auprès des clients pour traiter leur demande de retrait.

Cliquez sur le bouton « **Ajouter un nouveau champ** » pour ajouter des champs de saisie de paiement.

![](_page_34_Picture_26.jpeg)

Entrez le titre du champ de méthode >> Sélectionnez le type de champ >> Ajouter une description (facultatif) >> Définissez ce champ comme requis ou non >> Réglez l'option « Activer » sur « OUI ». Cliquez sur « Enregistrer » pour terminer.

![](_page_35_Picture_34.jpeg)

❖ *Comment les vendeurs peuvent soumettre leur demande de retrait* :

![](_page_36_Picture_11.jpeg)

Les vendeurs devront remplir le formulaire de demande de retrait pour pouvoir soumettre leur demande :

![](_page_37_Picture_15.jpeg)

L'administrateur de marketplace peut afficher et gérer toutes les demandes de retrait sur

# la page « **Retraits** » :

![](_page_38_Picture_30.jpeg)

# <span id="page-38-0"></span>**VI. GESTION DES DEMANDES D'INSCRIPTION DES VENDEURS**

Tout client enregistré peut devenir vendeur sur votre marketplace. Les clients devront soumettre une demande pour pouvoir rejoindre votre marketplace.

Depuis la page « **Mon compte** », le client trouvera la zone « **Mon compte vendeur** ». Ils peuvent gérer tout ce qui concerne le compte vendeur en accédant à cette zone.

![](_page_39_Picture_20.jpeg)

Les clients doivent saisir toutes les informations nécessaires (qui sont requises par l'administrateur de la marketplace sur la page « **Général** » >> « **Conditions** » du back office du module).

![](_page_40_Picture_16.jpeg)

![](_page_40_Picture_17.jpeg)

L'administrateur de marketplace peut afficher et gérer toutes les demandes du vendeur à partir de la page « **Demandes** ».

![](_page_41_Picture_16.jpeg)

![](_page_41_Picture_17.jpeg)

Une fois son inscription réussie, le vendeur peut facilement gérer sa boutique via la zone « **Mon compte vendeur** » :

![](_page_42_Figure_0.jpeg)

# <span id="page-42-0"></span>**VII. GÉRER DES BOUTIQUES DE VENDEURS**

Après l'approbation de leurs demandes, les vendeurs peuvent commencer à ouvrir leur propre boutique.

Depuis le backend du module **Marketplace Builder**, l'administrateur de la marketplace peut afficher des informations détaillées et gérer les boutiques du vendeur. Accédez à la page « **Boutiques** » pour afficher toutes les boutiques du vendeur sur votre marketplace.

![](_page_43_Picture_14.jpeg)

L'administrateur de la marketplace peut modifier les informations de la boutique, modifier le solde des commissions du vendeur, afficher les factures de frais du vendeur et gérer les commissions du vendeur.

![](_page_44_Picture_11.jpeg)

Les vendeurs peuvent également afficher et modifier les informations de leur boutique à partir de la zone « Mon compte vendeur » du front-office de la marketplace :

![](_page_45_Picture_17.jpeg)

# <span id="page-45-0"></span>**VIII. GESTION DES FACTURES DES FRAIS DU VENDEUR**

Si vous demandez aux vendeurs de payer des frais de vente pour maintenir leurs magasins actifs, lorsque les vendeurs paient leurs frais, les factures détaillées seront enregistrées dans le back-office **Marketplace Builder**. L'administrateur de marketplace peut afficher, gérer et télécharger les fichiers PDF des factures à partir de la page « **Adhésion** ».

![](_page_46_Picture_18.jpeg)

![](_page_46_Picture_19.jpeg)

Les vendeurs peuvent également consulter leur facture de frais à partir de la zone « **Mon compte vendeur** » du front office de la marketplace :

![](_page_47_Picture_47.jpeg)

## <span id="page-47-0"></span>**IX. GESTION DES PRODUITS ET DES COMMANDES DU VENDEUR**

## <span id="page-47-1"></span>**1. Gérer les produits du vendeur**

Tous les produits téléchargés par les vendeurs apparaîtront sur la page « **Produits** ». L'administrateur de marketplace peut afficher à la fois les informations sur le vendeur et les informations sur le produit du vendeur sur la page de détails du produit.

L'administrateur de marketplace peut également modifier les informations sur les produits du vendeur.

![](_page_48_Picture_5.jpeg)

![](_page_48_Picture_6.jpeg)

L'administrateur de la place de marché peut télécharger de nouveaux produits sur la place de marché et attribuer des produits téléchargés à un vendeur spécifique :

![](_page_49_Picture_23.jpeg)

Les vendeurs peuvent gérer leurs produits depuis la zone « **Mon compte vendeur** » depuis le front office de la marketplace :

![](_page_50_Picture_39.jpeg)

**Marketplace Builder** permet au vendeur d'importer des produits du fichier .CSV et d'exporter des produits vers le fichier .CSV.

## <span id="page-50-0"></span>**2. Gérer les commandes des vendeurs**

Toutes les commandes contenant des produits du vendeur apparaîtront sur la page « **Commandes** ». L'administrateur de la marketplace peut afficher à la fois les informations sur le vendeur et les informations sur la commande sur la page de détail de la commande. L'administrateur de la marketplace peut également modifier les informations de commande du vendeur.

![](_page_51_Picture_43.jpeg)

![](_page_51_Figure_1.jpeg)

Les vendeurs peuvent gérer toutes les commandes contenant leurs produits de vendeur à partir de la zone « **Mon compte vendeur** » depuis le front office de la marketplace :

![](_page_52_Picture_14.jpeg)

![](_page_53_Picture_51.jpeg)

# <span id="page-53-0"></span>**X. GÉRER LES AUTRES CARACTÉRISTIQUES DE LA BOUTIQUE**

# <span id="page-53-1"></span>**1. Attributs et caractéristiques**

Les vendeurs peuvent sélectionner le type d'attribut de produit et de caractéristiques de produit qu'ils souhaitent utiliser. **Marketplace Builder** propose 3 types d'attributs / caractéristiques :

- Utiliser les attributs / caractéristiques globaux de la boutique
- Créez vos propres attributs / caractéristiques
- Utilisez à la fois les attributs / caractéristiques globaux de la boutique et vos propres attributs / caractéristiques

![](_page_54_Picture_5.jpeg)

![](_page_54_Picture_6.jpeg)

## <span id="page-55-0"></span>**2. Transporteurs et marques**

Les vendeurs peuvent sélectionner le type de transporteur qu'ils souhaitent utiliser. **Marketplace Builder** propose 3 types de transporteurs :

- Utilisez les méthodes d'expédition mondiales du magasin
- Créez vos propres modes d'expédition et frais de transport
- Utilisez les méthodes d'expédition mondiales du magasin et vos propres méthodes d'expédition

Vous pouvez ajouter un nombre illimité de méthodes d'expédition à votre boutique.

![](_page_55_Picture_59.jpeg)

Comme pour l'ajout de nouvelles marques sur le back-office PrestaShop, les vendeurs peuvent également ajouter de nouvelles marques de produits pour votre boutique à partir de l'onglet « **Marques** ».

![](_page_56_Picture_17.jpeg)

# <span id="page-56-0"></span>**3. Convertissez la commission en code de réduction**

Les vendeurs peuvent convertir leur solde de commission en code de bon. Le code de bon peut être utilisé pour commander le panier du vendeur.

![](_page_57_Picture_22.jpeg)

# <span id="page-57-0"></span>**4. Directeurs de boutique**

**Marketplace Builder** permet au vendeur d'inviter d'autres personnes à devenir gérants de boutique. Les vendeurs peuvent attribuer des privilèges de gestion spécifiques à ces responsables de boutique.

![](_page_58_Picture_18.jpeg)

Cliquez sur le bouton « Ajouter nouveau » pour inviter un client. Saisissez l'adresse e-mail du client et sélectionnez les autorisations qui lui ont été accordées, puis cliquez sur « Enregistrer » pour terminer.

![](_page_59_Picture_22.jpeg)

# <span id="page-59-0"></span>**5. Signaler les boutiques ou des produits comme abusés**

**Marketplace Builder** permet aux utilisateurs de signaler les boutiques et les produits du vendeur qu'ils jugent illégaux ou abusés. Cliquez sur l'icône de rapport (icône de drapeau) à côté du nom de la boutique pour signaler une boutique de vendeur.

![](_page_60_Picture_12.jpeg)

Sur la page de détail du produit, les utilisateurs peuvent signaler un produit en cliquant sur l'icône de rapport (icône de drapeau) à côté du nom de la boutique.

![](_page_60_Picture_13.jpeg)

L'administrateur de la place de marché peut afficher tous les rapports sur la boutique et les rapports sur les produits à partir de la page « **Boutiques > Rapports** » :

![](_page_61_Picture_35.jpeg)

# <span id="page-61-0"></span>**6. Évaluations des produits du vendeur**

Lorsque les clients laissent des commentaires et des évaluations sur les produits du vendeur, les vendeurs peuvent afficher ou supprimer les commentaires des clients via la zone « **Mon compte vendeur > Évaluations** ».

![](_page_62_Picture_0.jpeg)

![](_page_63_Picture_11.jpeg)

L'administrateur de la place de marché peut également afficher et supprimer les commentaires des clients du back-office du module.

![](_page_64_Picture_24.jpeg)

# <span id="page-64-0"></span>**XI. TABLEAU DE BORD**

Le module **Marketplace Builder** est livré avec un tableau de bord avec des graphiques statistiques détaillés et des informations utiles. L'administrateur de la marketplace peut avoir une vue d'ensemble des activités de la marketplace via ce tableau de bord.

![](_page_65_Picture_17.jpeg)

Les vendeurs disposent également d'un tableau de bord sur la zone « **Mon compte vendeur** » pour suivre l'état de leur boutique, des données statistiques détaillées sur le chiffre d'affaires, la commission, etc.

![](_page_66_Figure_0.jpeg)

# <span id="page-67-0"></span>**XII. MERCI**

Merci encore d'avoir acheté notre produit et de passer par cette documentation. Nous espérons que ce document est utile et efficace dans la mise en place complète de ce module. Si vous avez des questions pour lesquelles la réponse n'est pas disponible dans ce document, sentez-vous svp libre pour nous contacter.